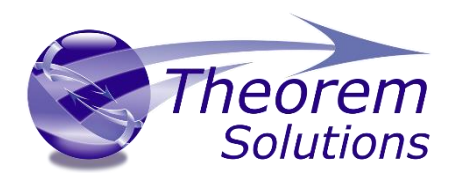

# **Visualize 3D for STEP - JT**

Product Release Version 26.0

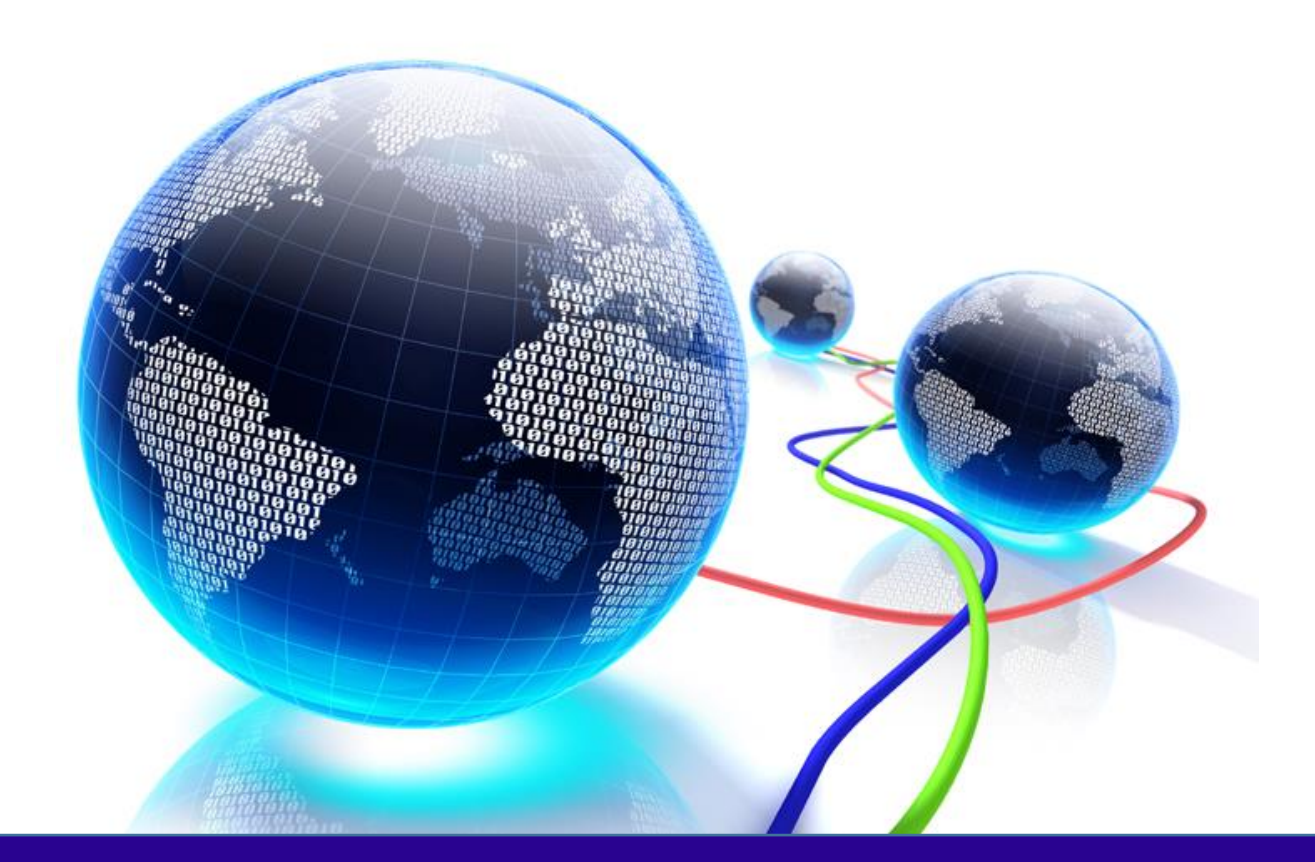

# USER GUIDE

Revision: 1.0 Issued: 24/05/2023

© THEOREM SOLUTIONS 2023

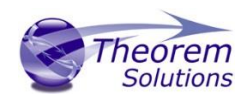

# Contents

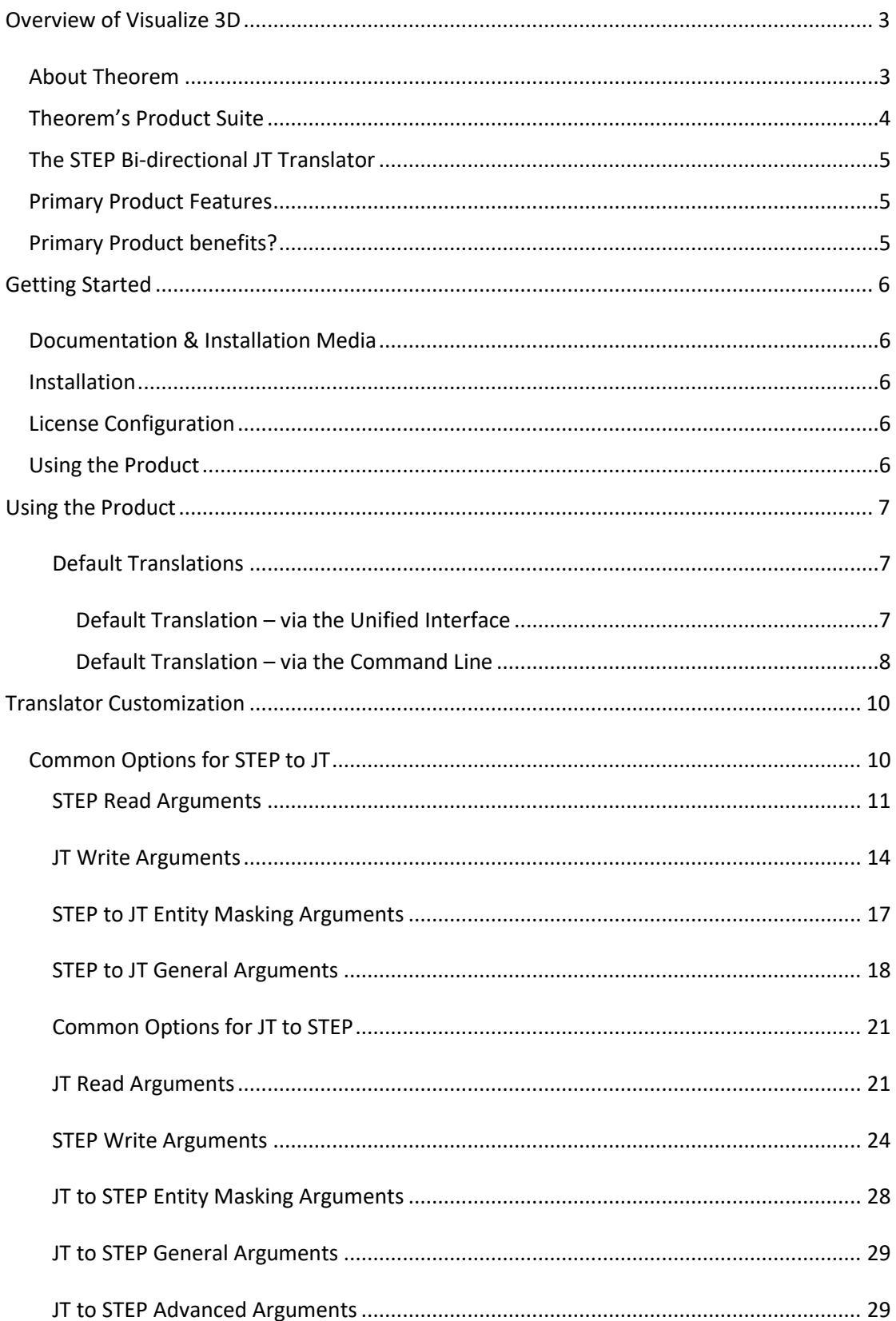

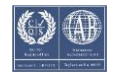

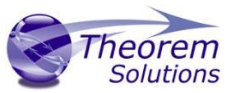

# Appendix A - A GUIDE TO THE CM-DATA DEFINITION FILE FOR THEOREM STEP TRANSLATORS Overview 31  $1<sup>1</sup>$  $2.$  $\overline{3}$ .  $\mathbf{4}$ Introduction and the control of the control of the control of the control of the control of the control of the control of the control of the control of the control of the control of the control of the control of the contro

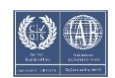

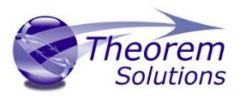

# <span id="page-3-0"></span>Overview of Visualize 3D

# <span id="page-3-1"></span>About Theorem

Theorem Solutions is a world leader in the field of Engineering Data Services and Solutions. This leadership position stems from the quality of our technology and the people in the company. Quality comes not only from the skills and commitment of our staff, but also from the vigorous industrial use of our technology & services by world leading customers.

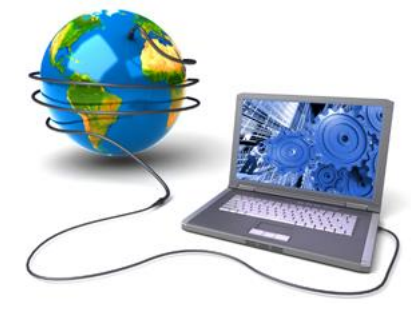

We are proud that the vast majority of the world's leading Automotive, Aerospace, Defense, Power Generation and Transportation companies and their Supply chains use our products and services daily. Working closely with our customers, to both fully understand their requirements and feed their input into our development processes has significantly contributed to our technology and industry knowledge.

Theorem Solutions is an independent UK headquartered company incorporated in 1990, with sales and support offices in the UK and USA. Theorem has strong relationships with the major CAD and PLM vendors, including; Autodesk, Dassault Systemes, ICEM Technologies (a Dassault company), PTC, SolidWorks, Spatial Technology and Siemens PLM Software. These relationships enable us to deliver best in class services and solutions to engineering companies worldwide.

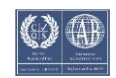

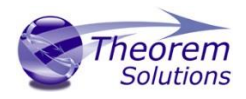

# <span id="page-4-0"></span>Theorem's Product Suite

Theorem have 3 main Product brands. These are:

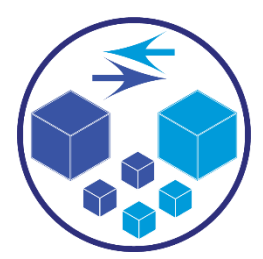

### *TRANSLATE*

Direct translation of 3D data to or from an alternate CAD, Visualization or Standards Based format.

See our **website** for more detail.

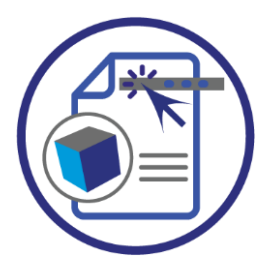

## *PUBLISH*

The creation of documents enriched with 3D content

See our [website](https://www.theorem.com/publish) for more detail.

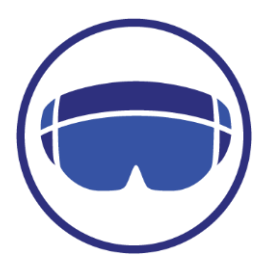

### *VISUALIZE*

Visualization for [Augmented \(AR\), Mixed \(MR\)](https://www.theorem.com/visualize) and [Virtual \(VR\)](https://www.theorem.com/visualize) Reality applications

See our [website](https://www.theorem.com/visualize) for more detail.

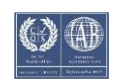

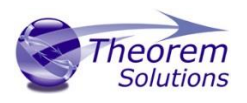

# <span id="page-5-0"></span>The STEP Bi-directional JT Translator

The translator may be installed on a number of machines each accessing a central networkfloating license.

Theorem's Visualize 3D product for STEP to JT is a direct converter between STEP files and Siemens JT file format. It enables the user to convert all forms of mechanical design geometry, as well as assembly and attribute information, between these two systems.

The STEP-JT Visualize 3D product can be purchased as a uni-directional, STEP to JT, or JT to STEP product, or as a bi-directional product. It can be used interactively or in a batch mode, from a standard GUI Interface, offering combined viewing, data filtering and translation capabilities.

#### <span id="page-5-1"></span>Primary Product Features

- Converts all types of geometry, wire frame, surfaces, trimmed surfaces (faces) and solid models
- Converts assembly structure between the systems
- Converts attribute data including colour and layer information
- The conversion process can be run Interactively or in Batch mode
- Data can be filtered by layer and entity type
- Geometry can be filtered and selectively processed

### <span id="page-5-2"></span>Primary Product benefits?

- Direct conversion between STEP and JT reduces processing time, simplifies integration and retains accuracy of the model
- The integrated viewing capability enables visual verification, pre and post translation
- The integrated data filtering options allows selected data ONLY to be processed, enabling optimisation of translations and time savings
- By converting all forms of geometry no data is lost, eliminating the time required to recreate missing data
- With over 20 years industrial use, Theorem's product robustness and quality is well proven, reducing your business risk

This document will focus specifically on guidance for the use of the Visualize 3D for STEP – JT product. For information regarding any of Theorem's product ranges please contact [sales@theorem.com](mailto:sales@theorem.com)

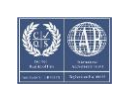

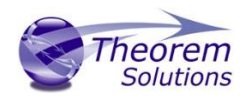

# <span id="page-6-0"></span>Getting Started

<span id="page-6-1"></span>Documentation & Installation Media The latest copy of this documentation can be found on our web site at:

### <http://www.theorem.com/Documentation>

Each product has a specific link that provides user documentation in the form of PDF and Tutorials.

The latest copy of Theorem software can be found via the link above and by searching for the specific product. Each product has a specific link to the Product Release Document, which contains a link to the download location of the installation CD.

Alternatively, you can request a copy of the software to be shipped on a physical CD.

### <span id="page-6-2"></span>Installation

The installation is run from the .msi file download provided. For full details of the installation process, visit www.theorem.com/documentation and select UI from the product selection list.

## <span id="page-6-3"></span>License Configuration

To run any product a valid license file is required. The Flex License Manager is run from the .msi file download provided. For full details of the installation process, visit <http://www.theorem.com/Documentation>

### <span id="page-6-4"></span>Using the Product

To use the product, follow the documented steps found in this document or follow the online video tutorials which can be found from<http://www.theorem.com/Documentation>

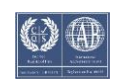

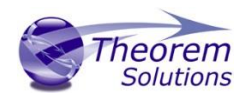

# <span id="page-7-0"></span>Using the Product

<span id="page-7-1"></span>Default Translations

<span id="page-7-2"></span>*Default Translation – via the Unified Interface*

The Unified Interface can be started via the Start Menu – if a shortcut was added during installation.

Alternatively, the Unified Interface can be run via a Windows Explorer selection in:

### *<UI\_installation\_directory>\bin\Unified\_Interface.cmd*

The following interface will be launched:

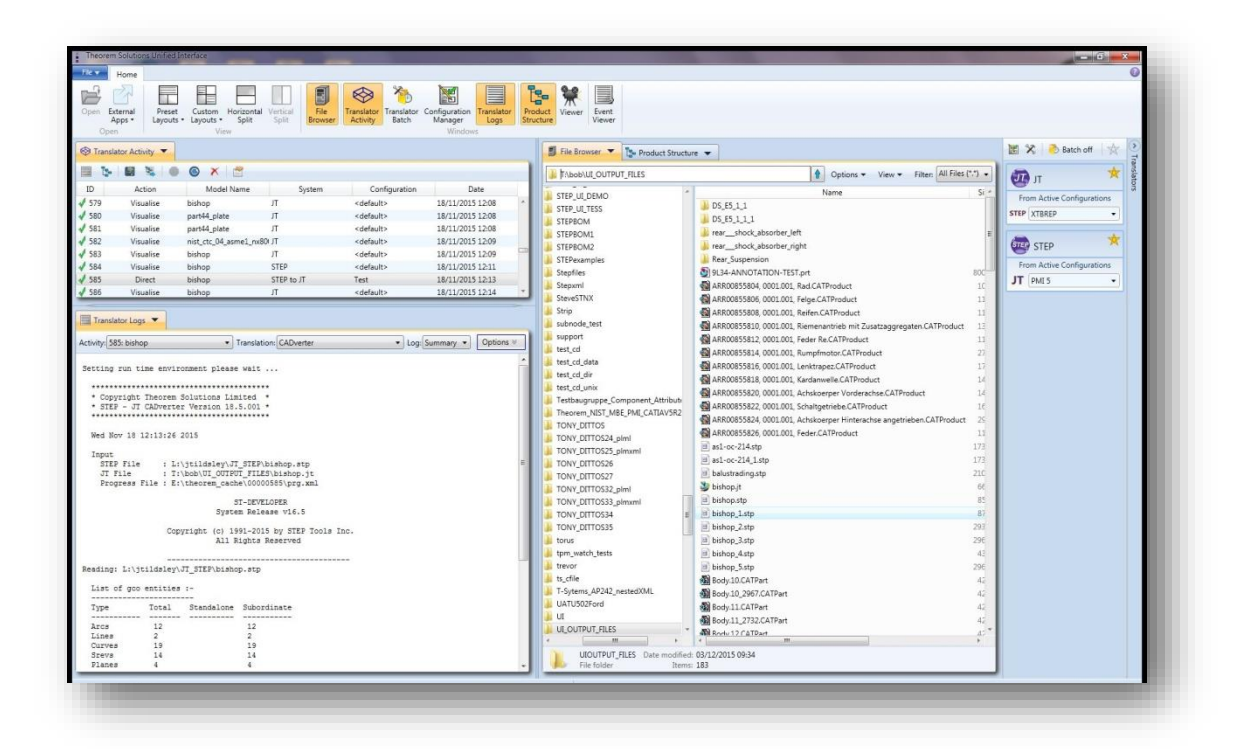

The default layout is split into 4 primary areas, which can be altered to the users preference:

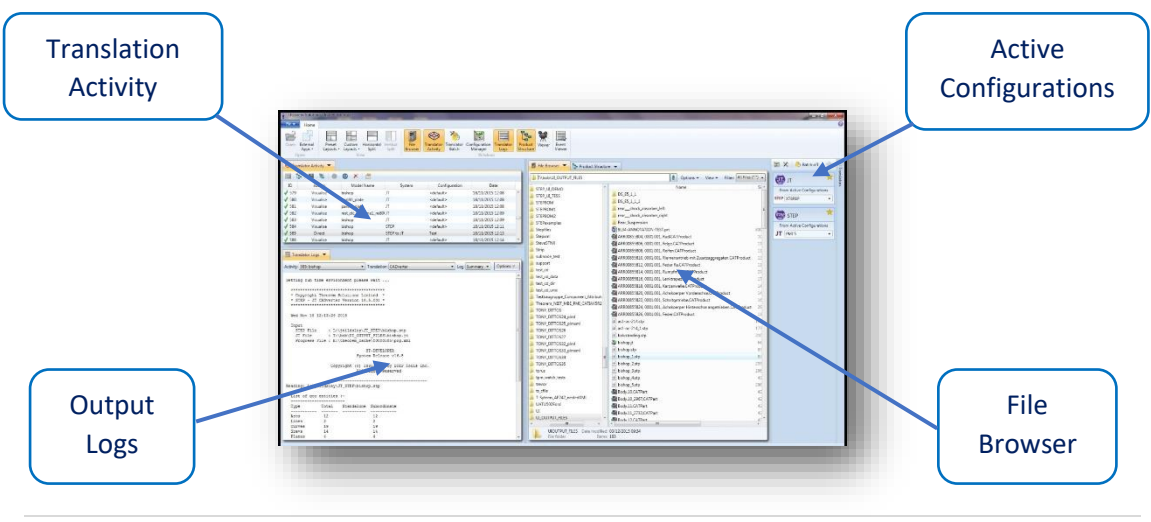

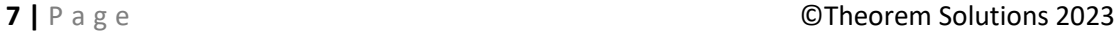

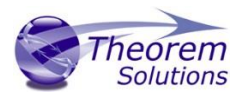

The simplest way to translate from STEP or JT is to drag a file from the file Browser Pane on to the Active Configurations for the translation you require.

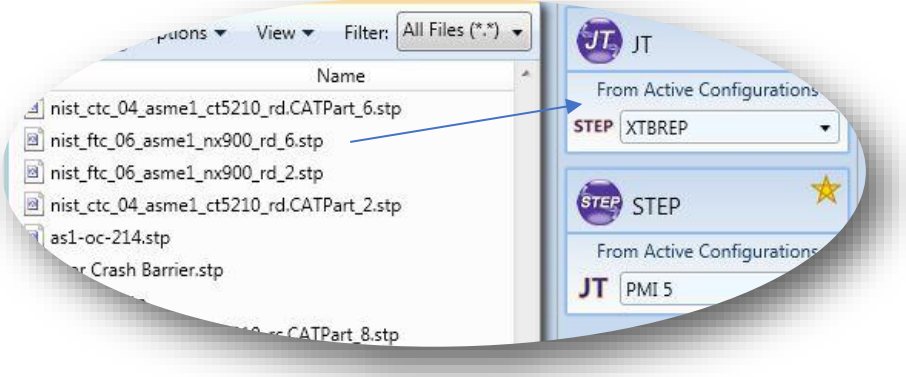

On completion, the Unified Interface will display the activity information and details from the log file created during the translation, if requested, in the Translation Activity and Output Log panes, respectively.

The generated output data can be located by selecting the translation from the Activity pane and opening the output folder:

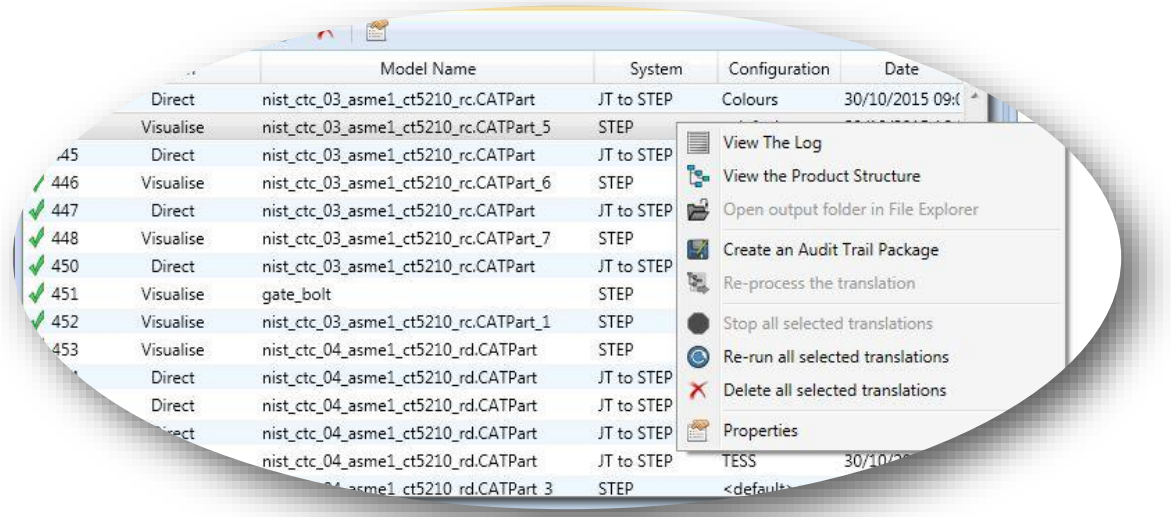

#### <span id="page-8-0"></span>*Default Translation – via the Command Line*

Running a translation via the command line can be carried out via the *cad\_run.cmd* file located in the *<installation\_directory>\bin* directory. The format of the command is as follows when translating from STEP to NX:JT

*<Translator\_installation\_directory>\bin\cad\_run.cmd STEP\_JT –i <input\_file> -o <output\_file>*

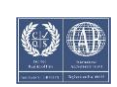

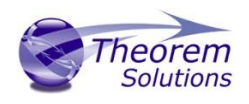

The format of the command is as follows when translating from JT to STEP:

### *<Translator\_installation\_directory>\bin\cad\_run.cmd JT\_STEP –i <input\_file> -o <output\_file>*

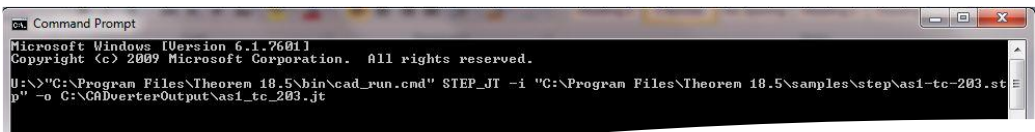

The example above will translate a STEP sample file provided within the installation and produce the following screen output:

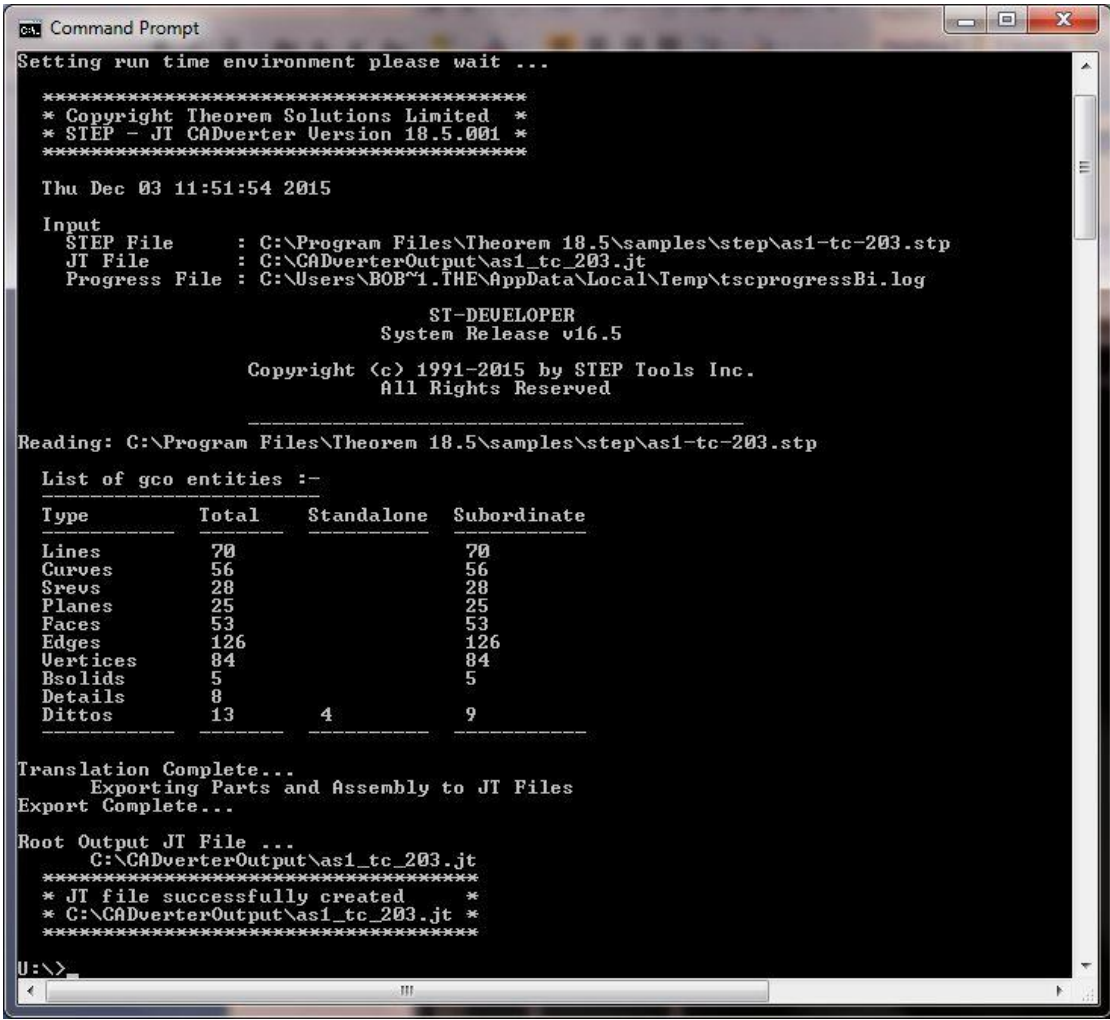

The file will be output to the target location. In this case:

### *C:\CADverter\_Output\ as1-tc-203.jt*

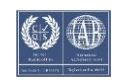

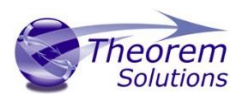

# <span id="page-10-0"></span>Translator Customization

Visualize 3D allows the information that is read from the source system and written to the target system to be tailored via a set of user specified arguments. Commonly used arguments are supported via the Unified Interface, with Advanced Arguments being described within this document for use in the Unified Interface or via the Command Line invocation.

# <span id="page-10-1"></span>Common Options for STEP to JT

Within the Configuration Manager pane of the Unified Interface, arguments that can be specified when publishing STEP data into JT are grouped into 4 areas:

- STEP Read Those arguments that affect how data is read from STEP
- JT Write Those arguments that affect how the data is written to JT
- Entity Mask Those arguments that allow specific read entities to be masked
- General Those arguments that are common to ALL Publishing activities regardless of source data

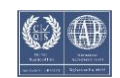

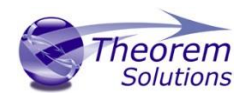

### <span id="page-11-0"></span>STEP Read Arguments

The image below shows the STEP Read arguments that are available, with their default settings:

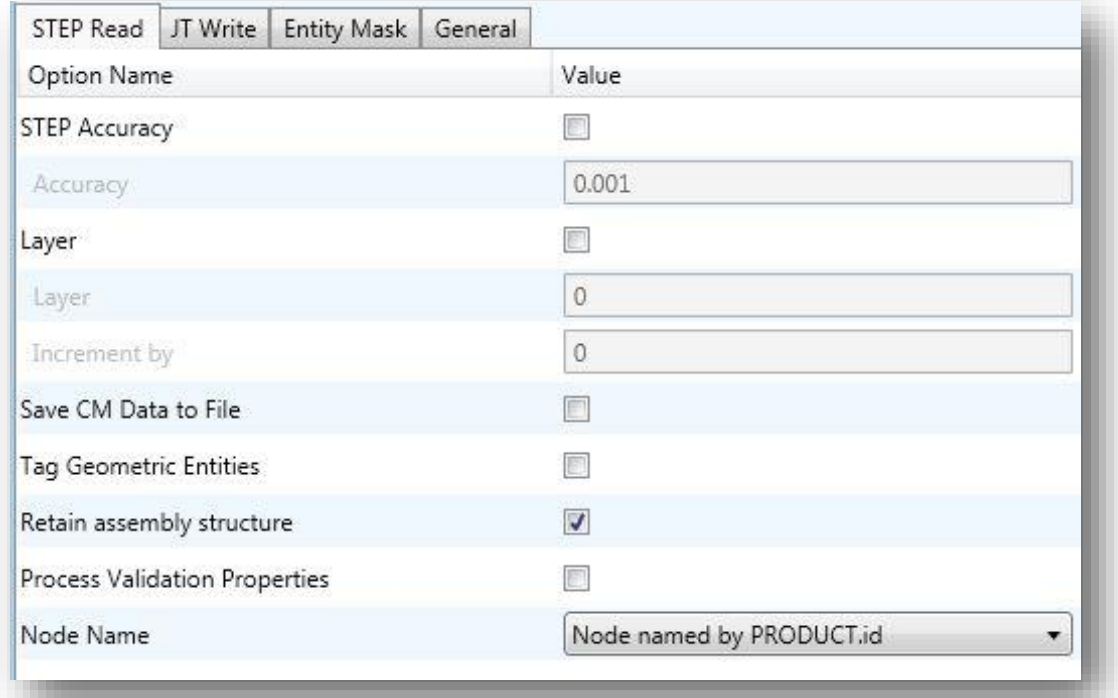

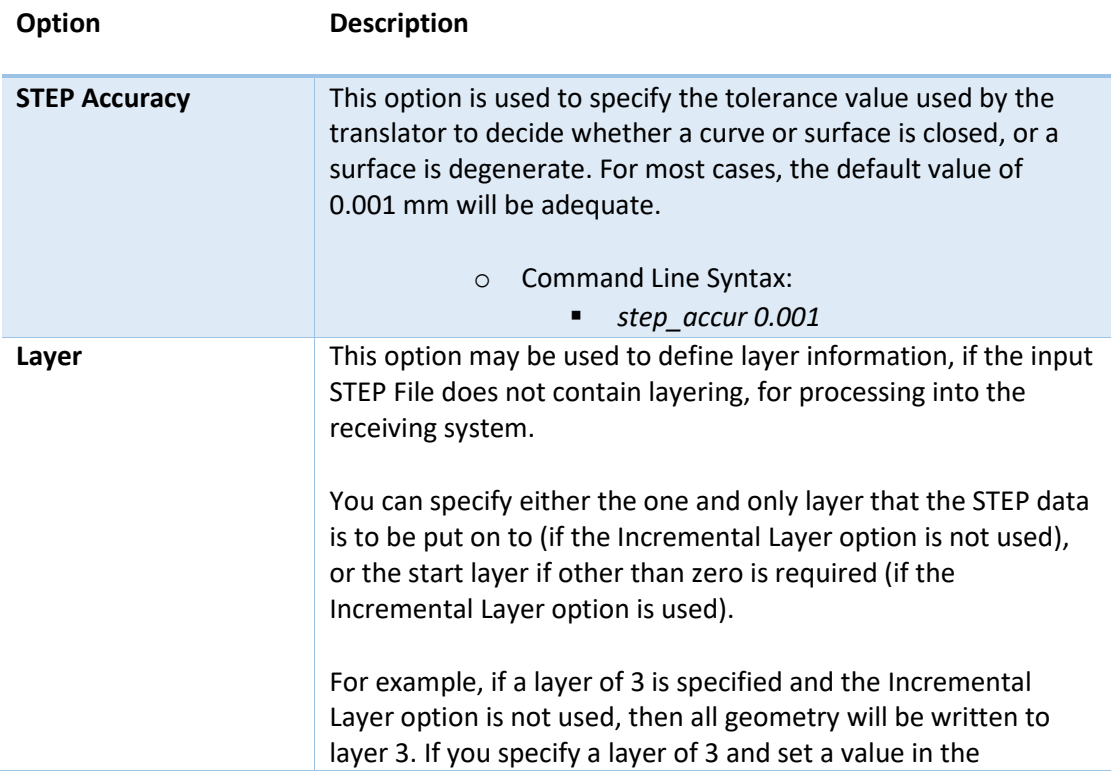

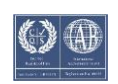

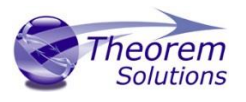

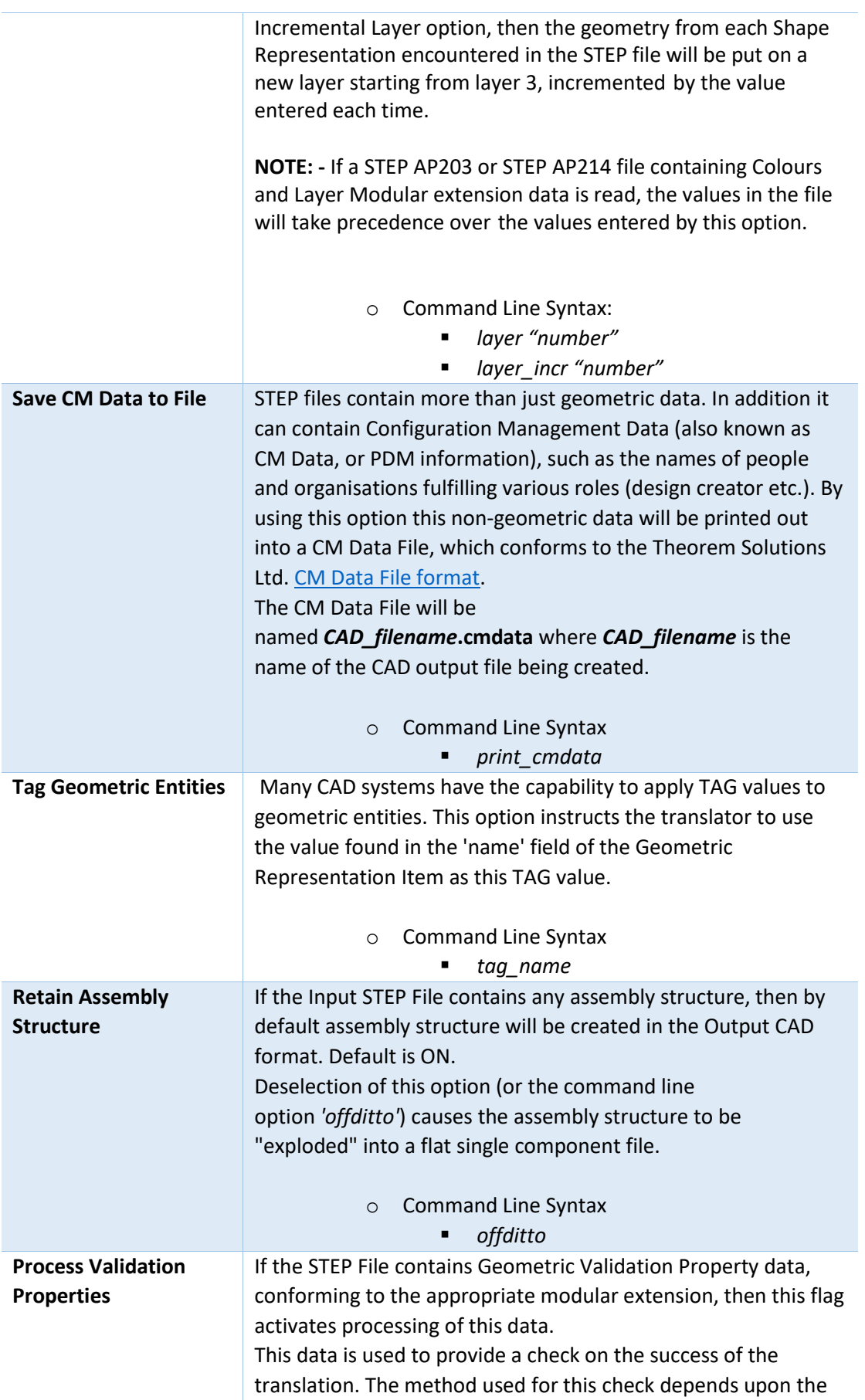

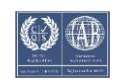

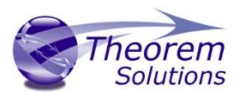

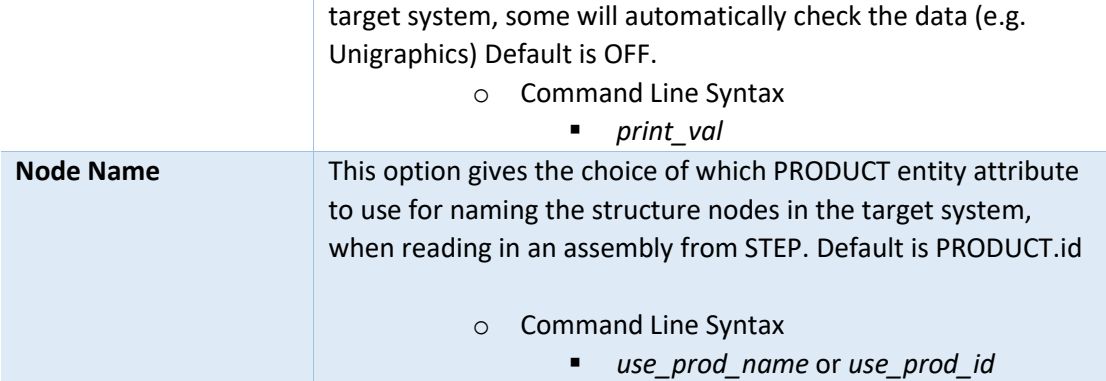

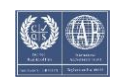

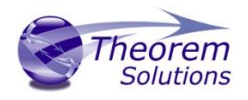

#### <span id="page-14-0"></span>JT Write Arguments

The image below shows the JT Write arguments that are available, with their default settings:

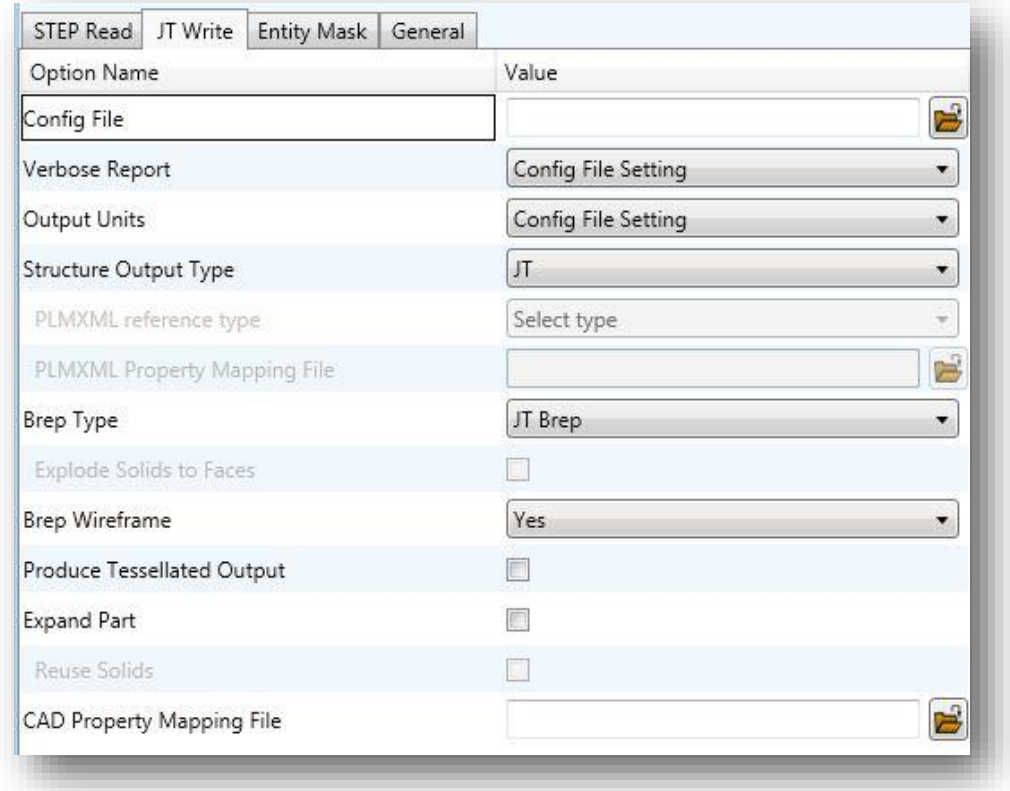

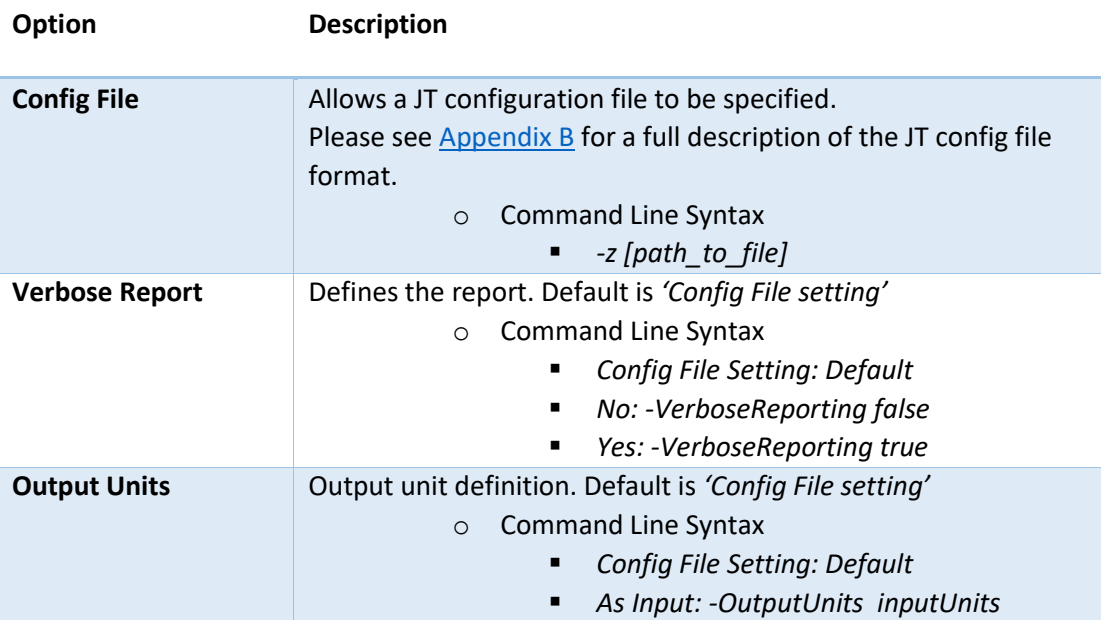

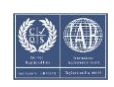

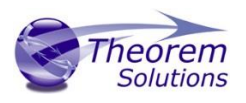

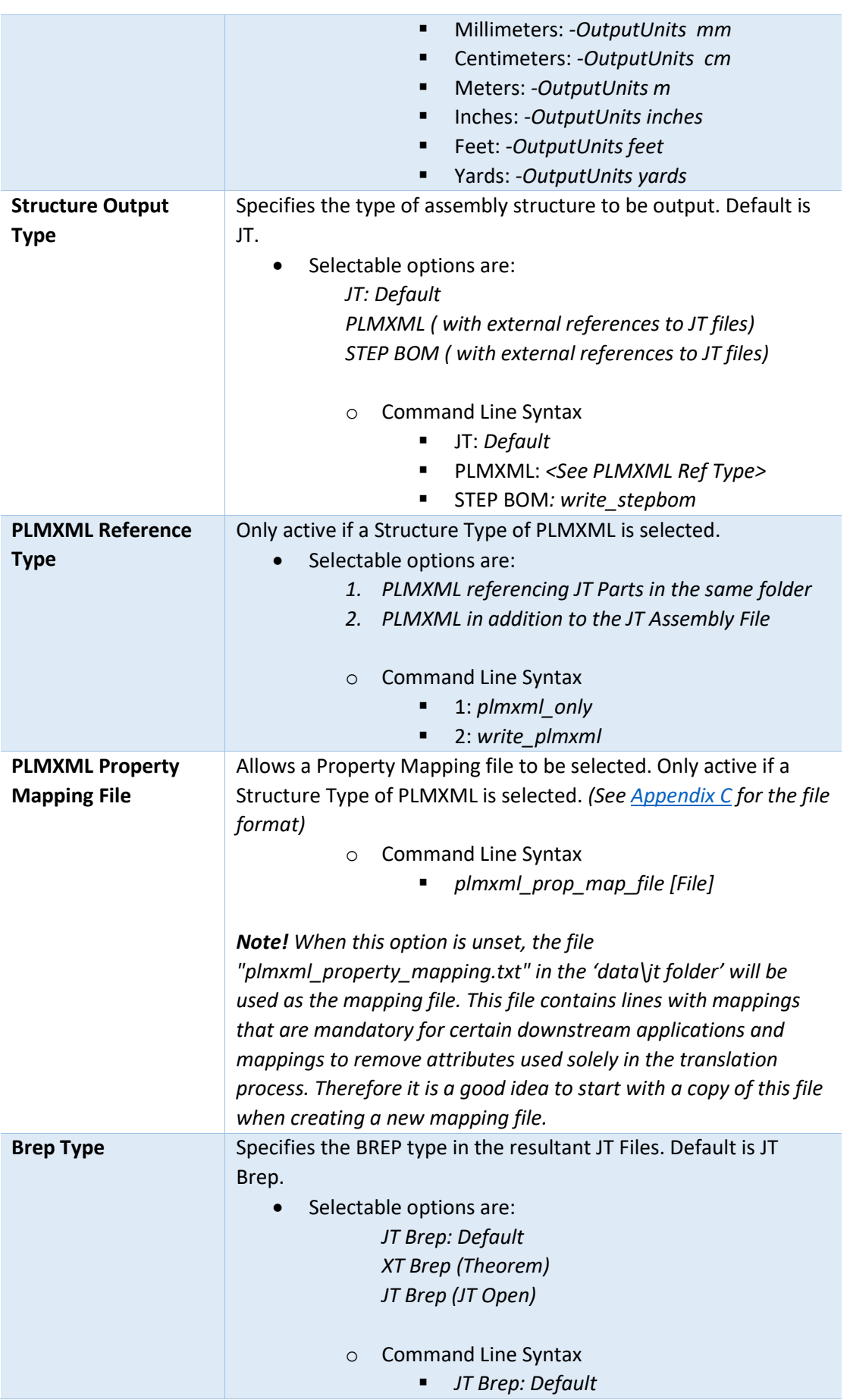

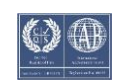

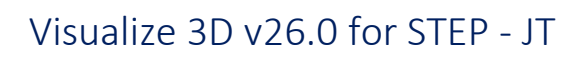

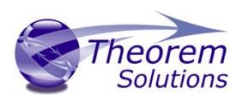

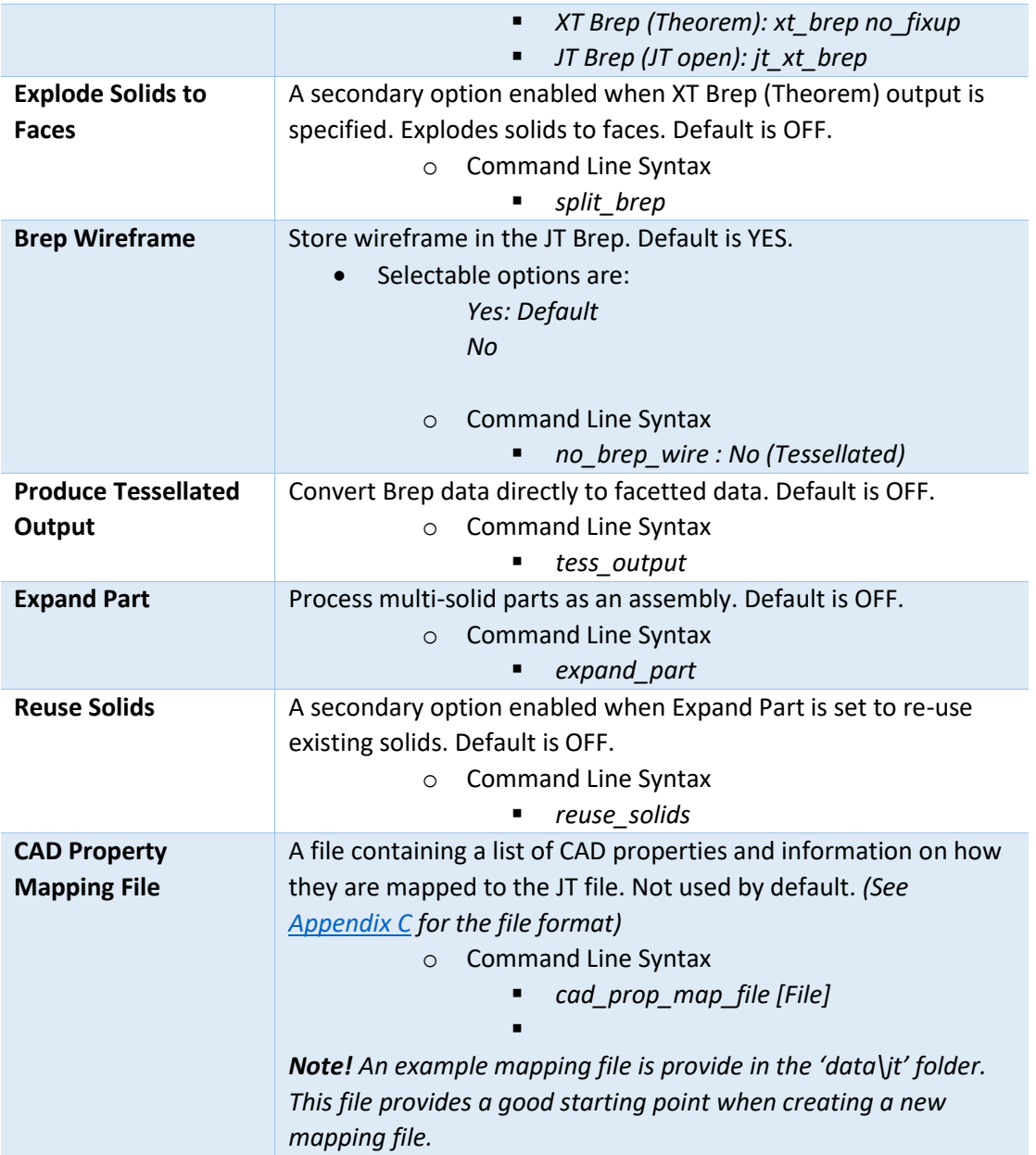

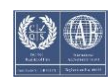

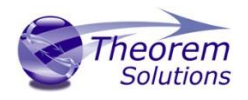

### <span id="page-17-0"></span>STEP to JT Entity Masking Arguments

The image below shows the Masking arguments that are available, with their default settings:

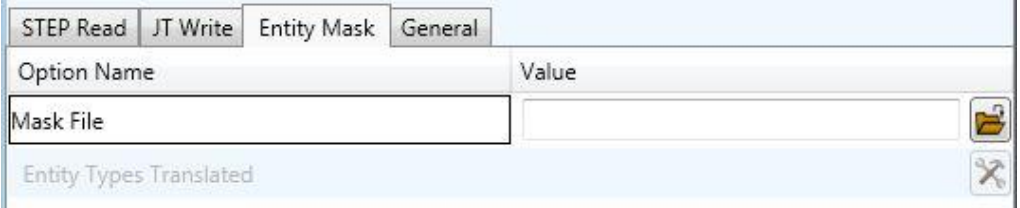

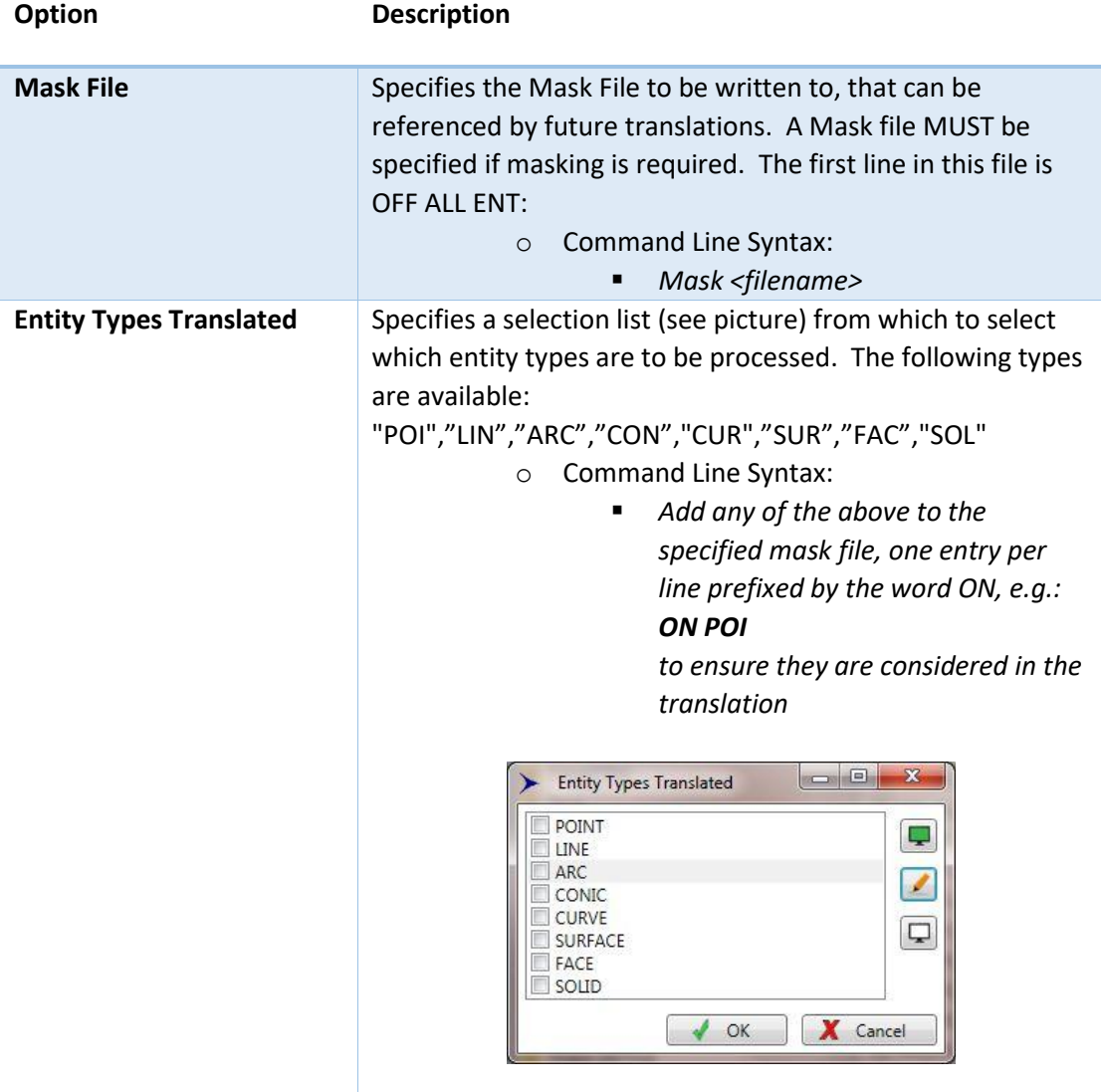

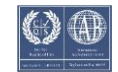

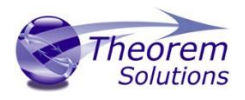

### <span id="page-18-0"></span>STEP to JT General Arguments

The image below shows the General arguments that are available, with their default settings:

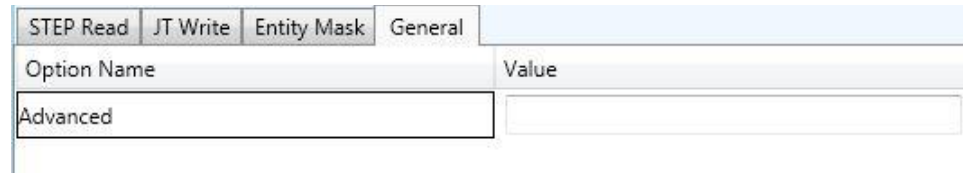

#### Each of these options is described below:

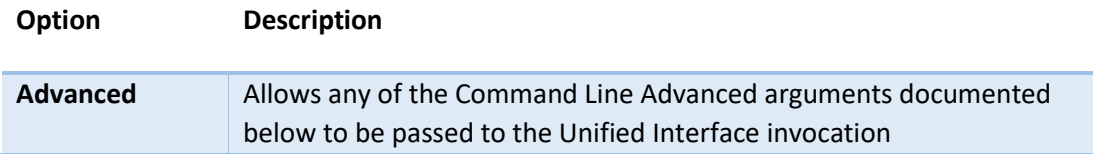

#### STEP to JT Advanced Arguments

Theorem's STEP to JT translator has been configured with default settings that optimise the translation process. However, there are times when a satisfactory result cannot be obtained, so it may be required to deploy one or more Advanced Arguments to improve the translated result.

The following table describes useful Advanced Arguments that can be entered into the General Tab -> Advanced field:

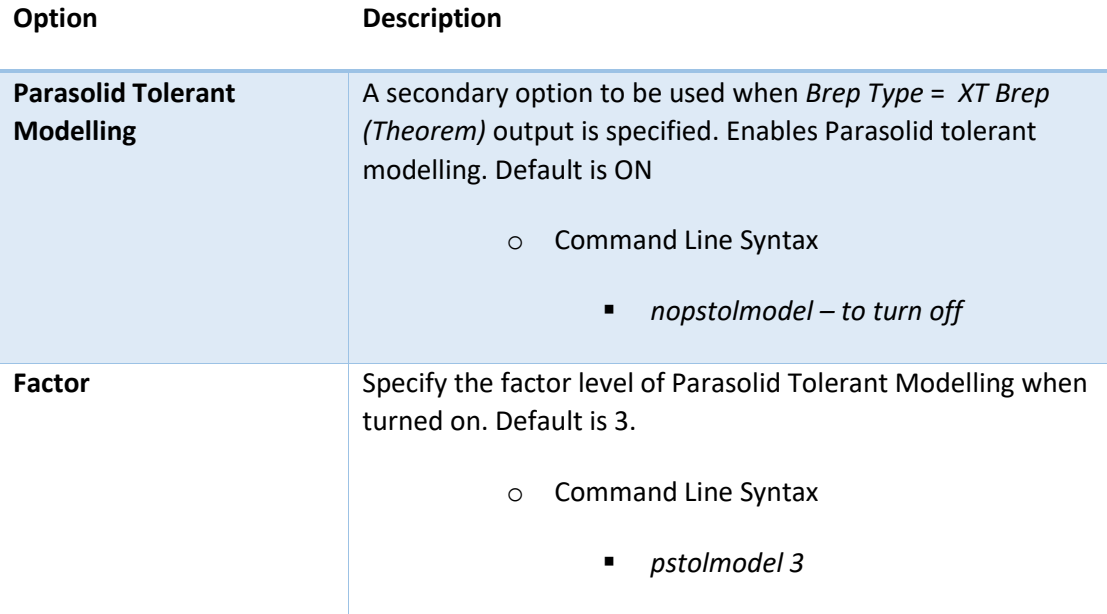

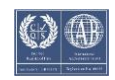

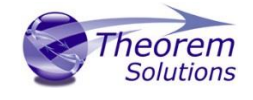

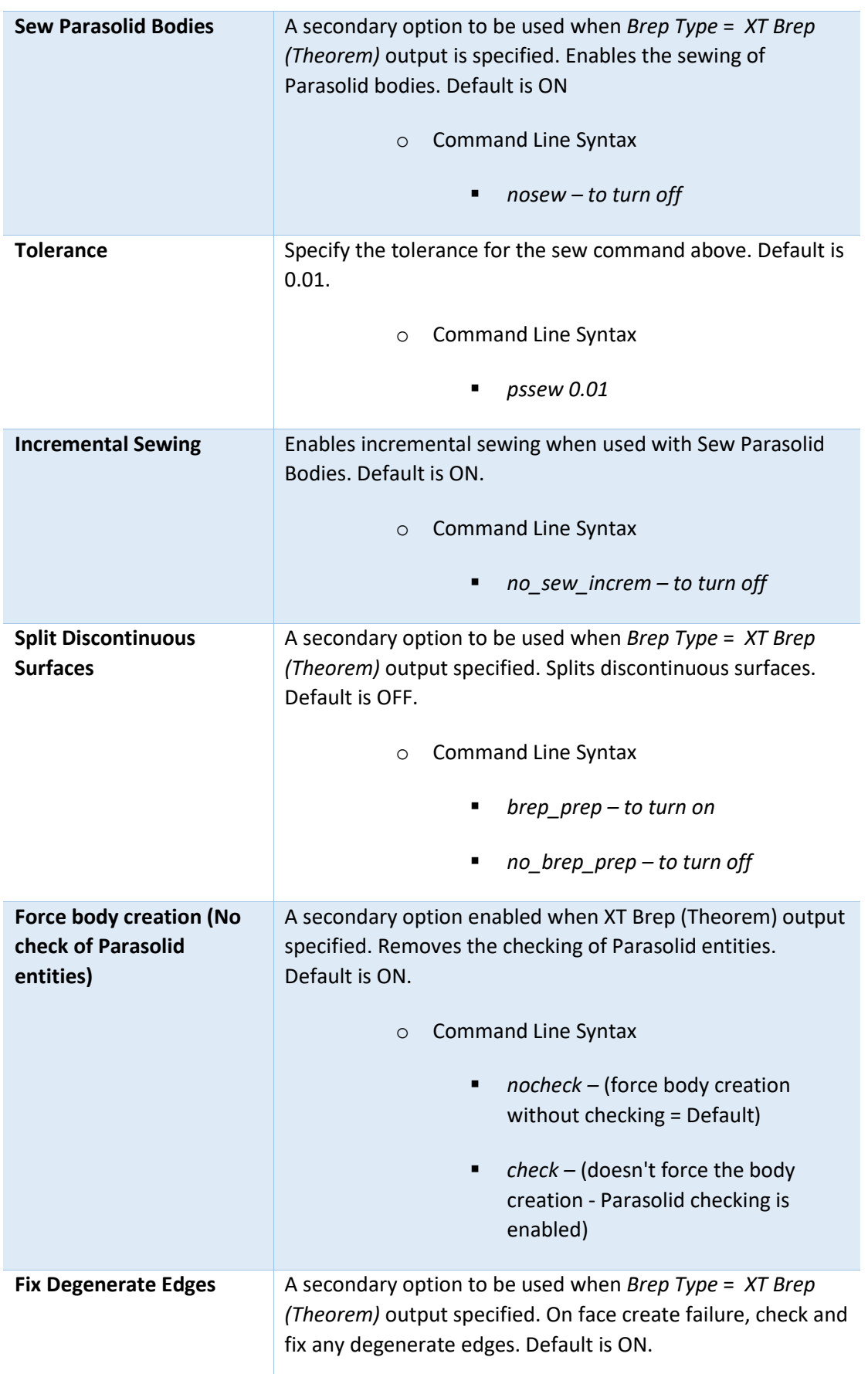

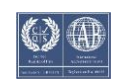

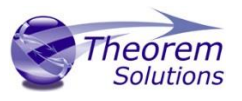

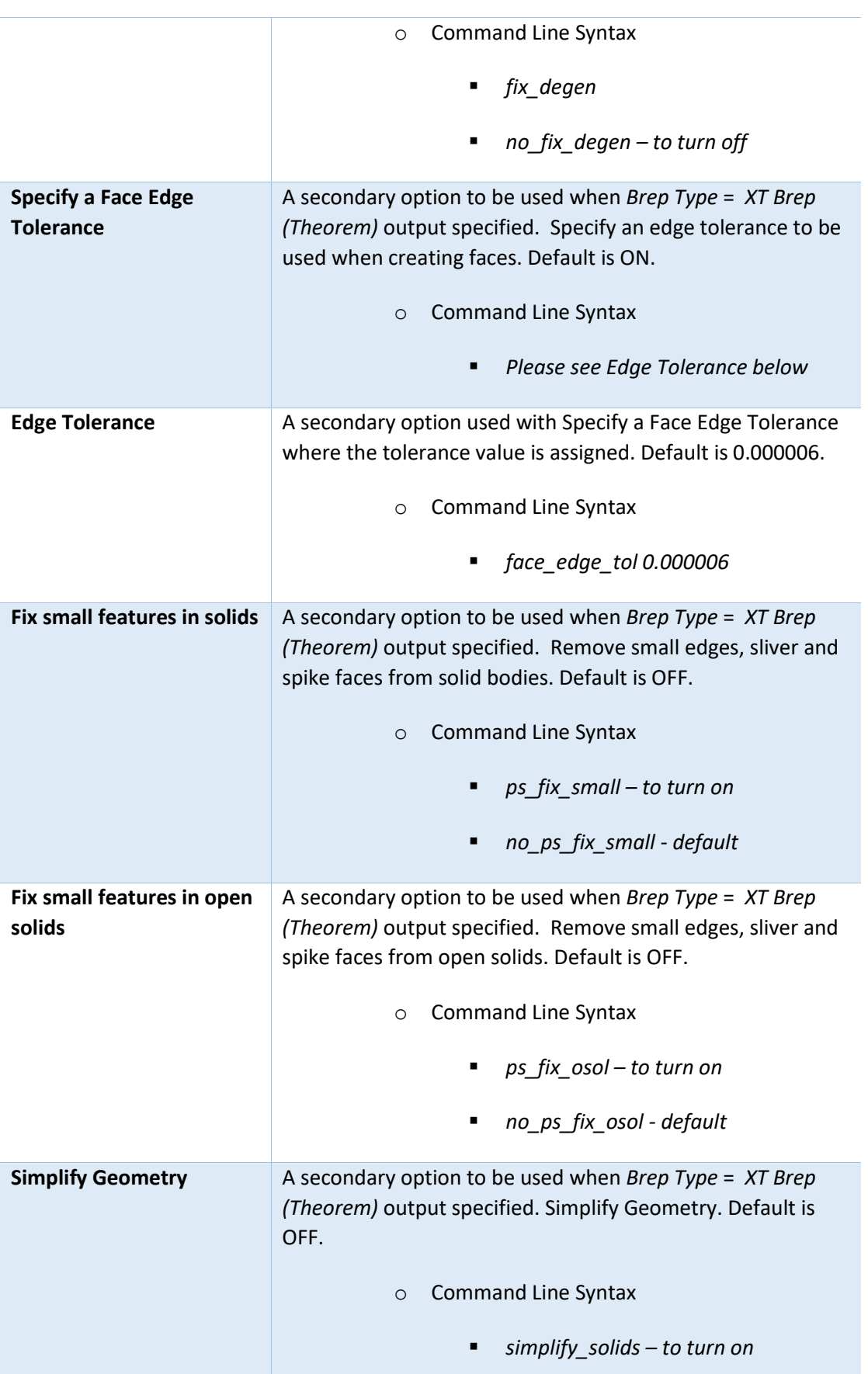

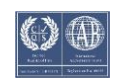

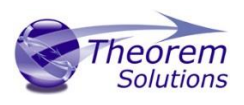

#### <span id="page-21-0"></span>Common Options for JT to STEP

Within the Configuration Manager pane of the Unified Interface, arguments that can be specified when publishing JT Data into STEP are grouped into 4 areas:

- JT Read Those arguments that affect how data is read from JT
- STEP Write Those arguments that affect how the data is written to STEP
- Entity Mask Those arguments that allow specific read entities to be masked
- General Those arguments that are common to ALL Publishing activities regardless of source data

#### <span id="page-21-1"></span>JT Read Arguments

The image below shows the JT Read arguments that are available, with their default settings:

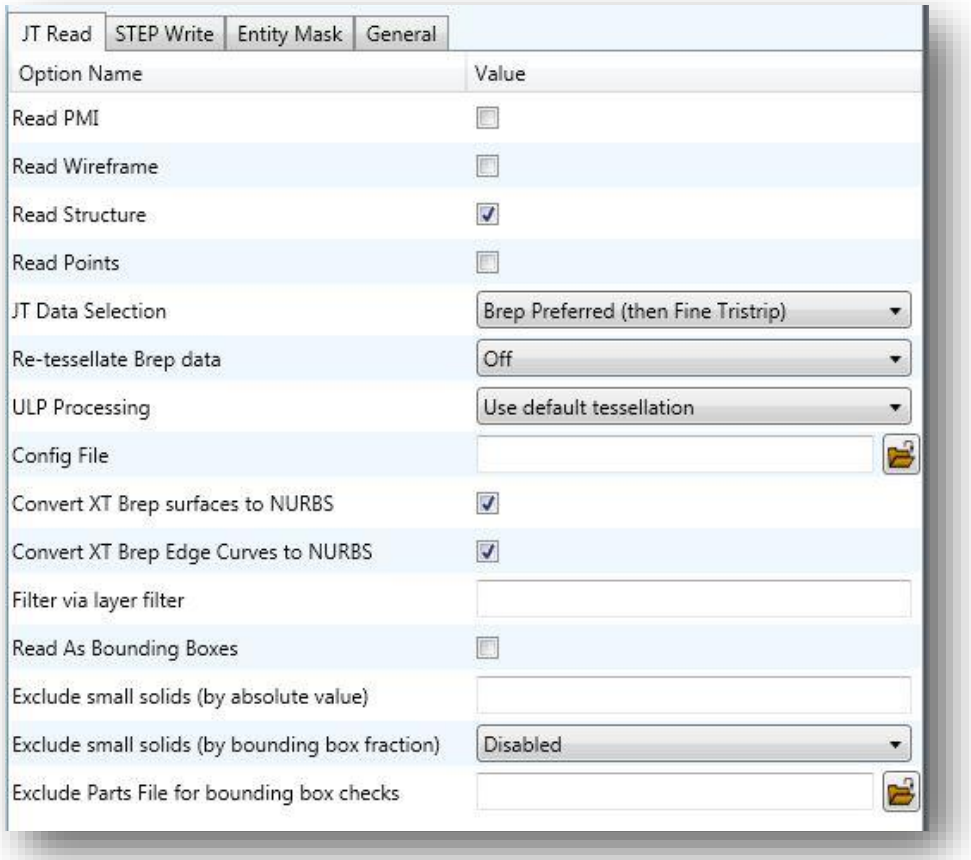

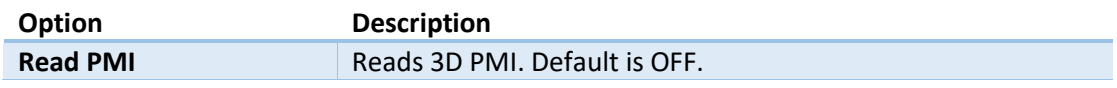

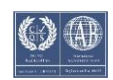

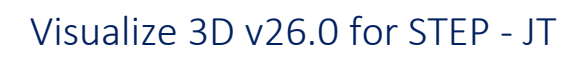

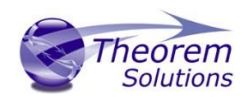

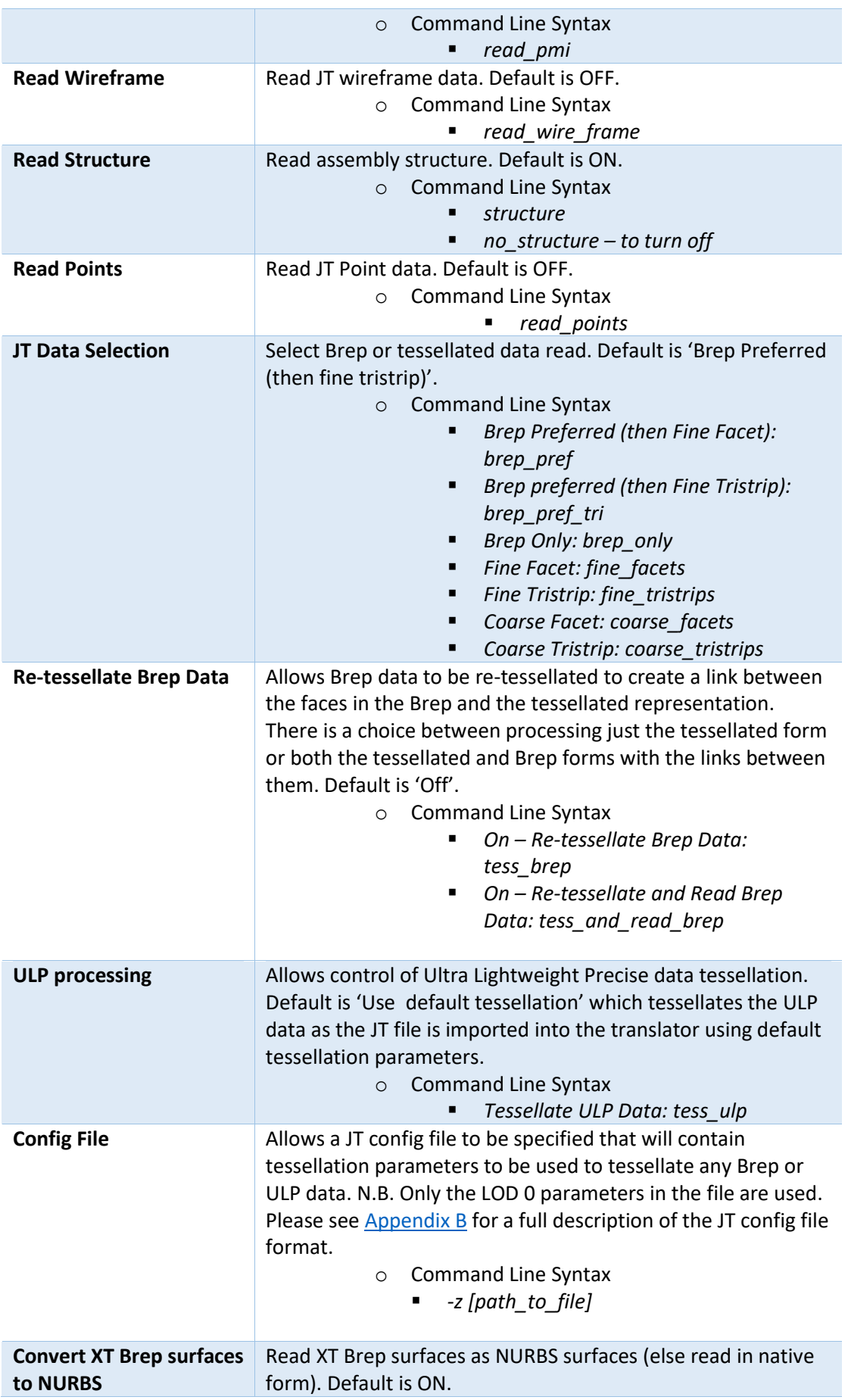

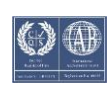

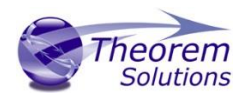

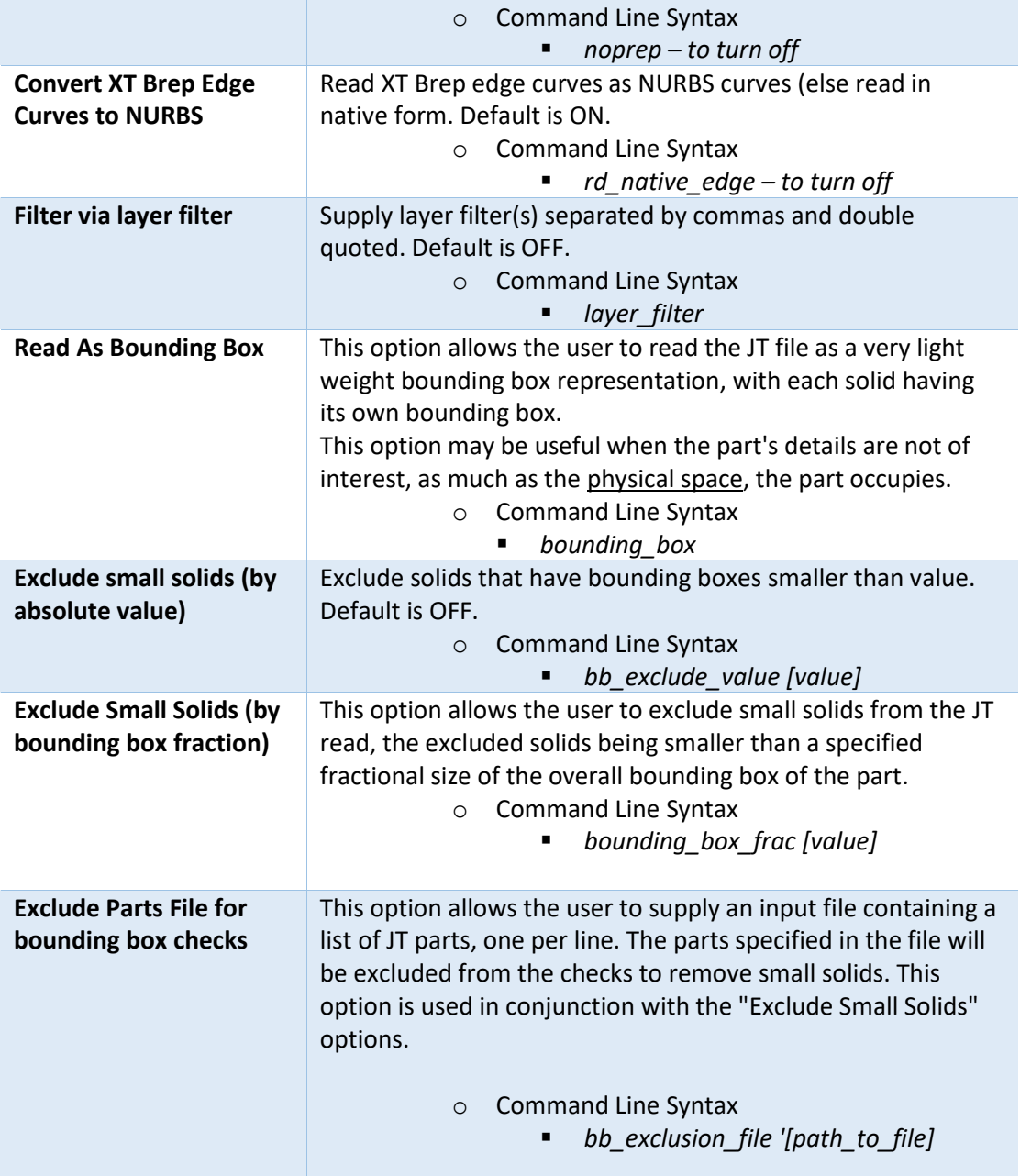

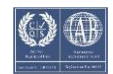

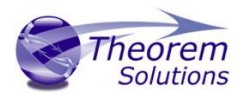

### <span id="page-24-0"></span>STEP Write Arguments

The image below shows the STEP Write arguments that are available, with their default settings:

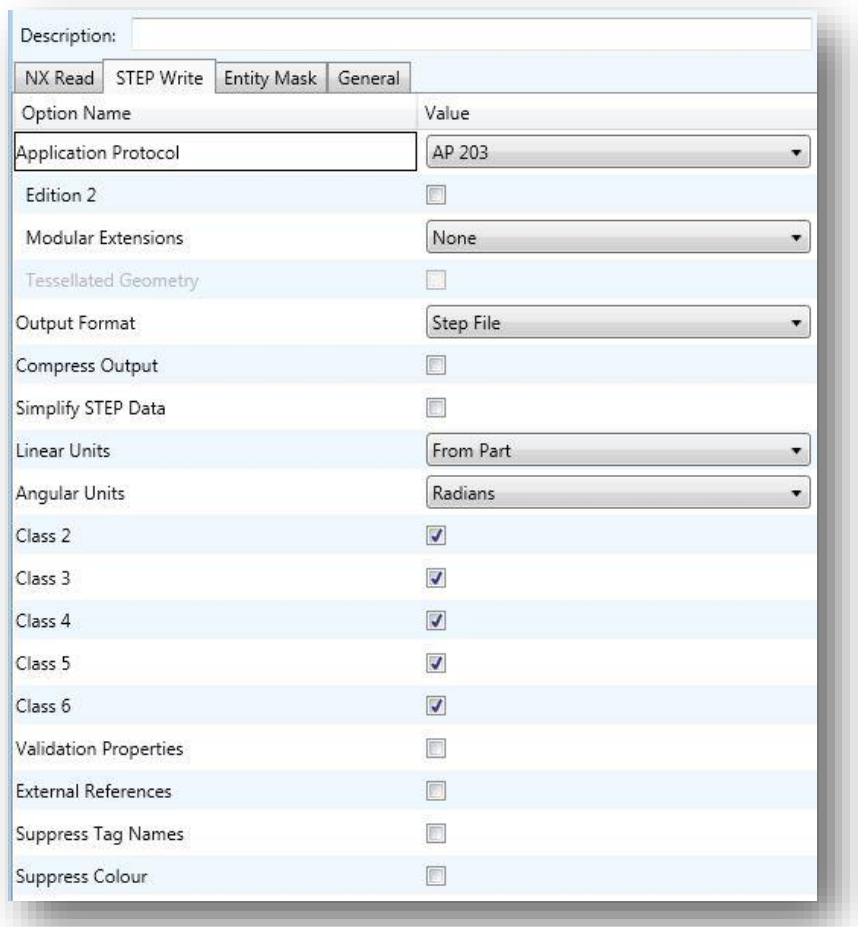

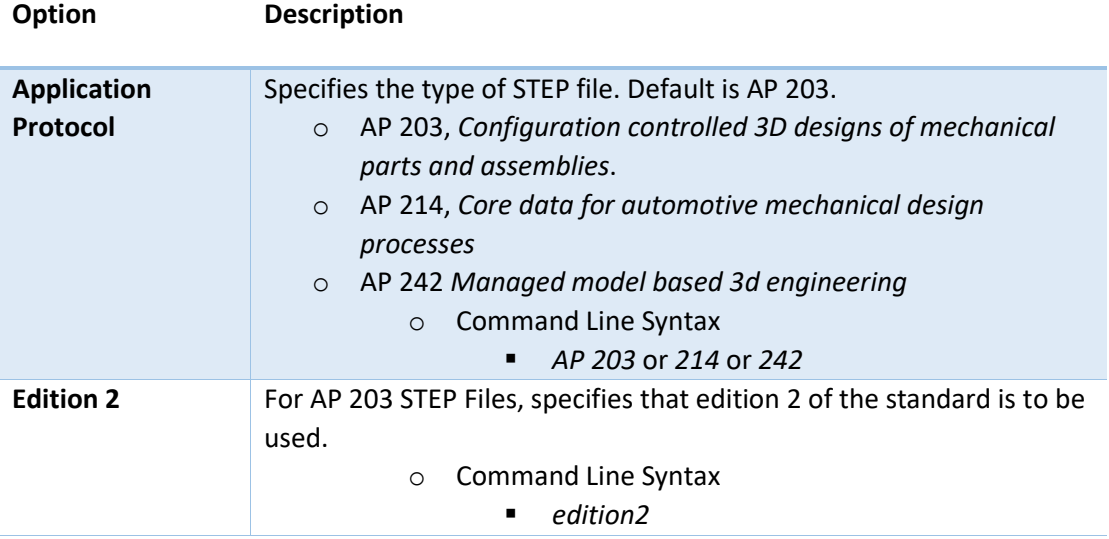

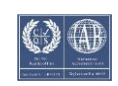

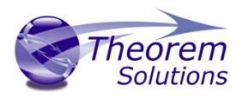

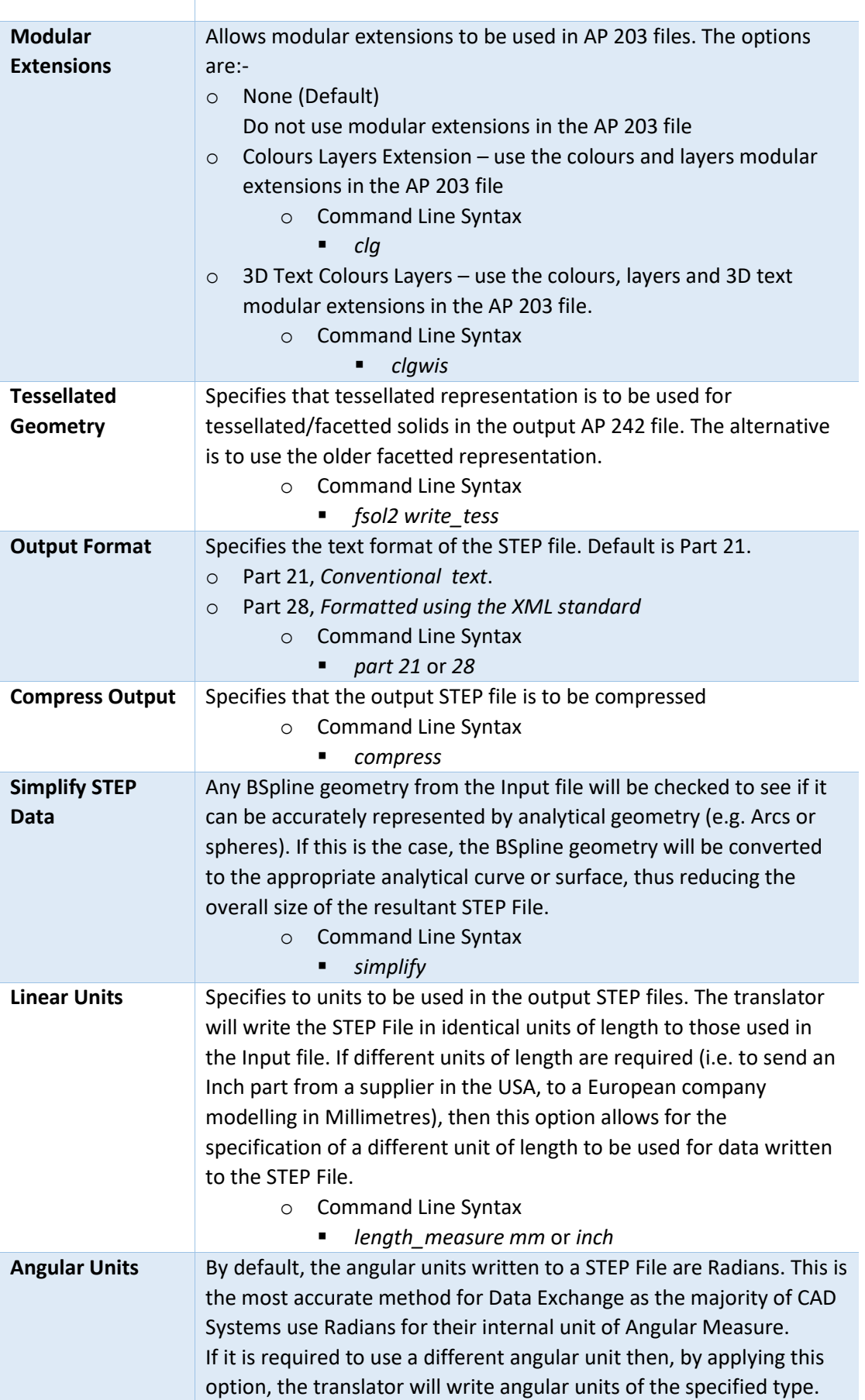

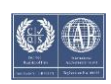

# Visualize 3D v26.0 for STEP - JT

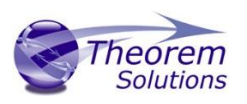

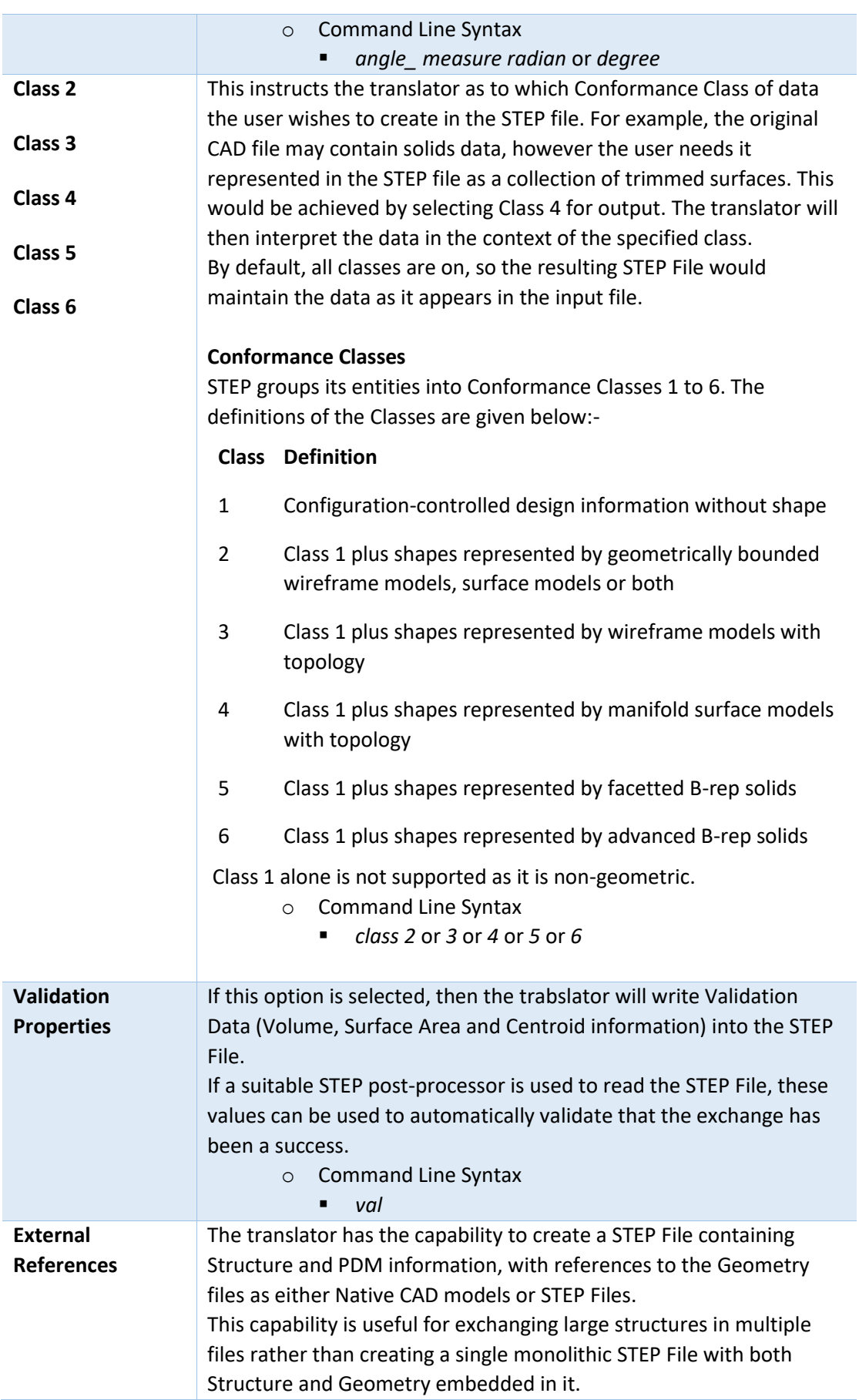

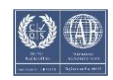

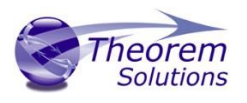

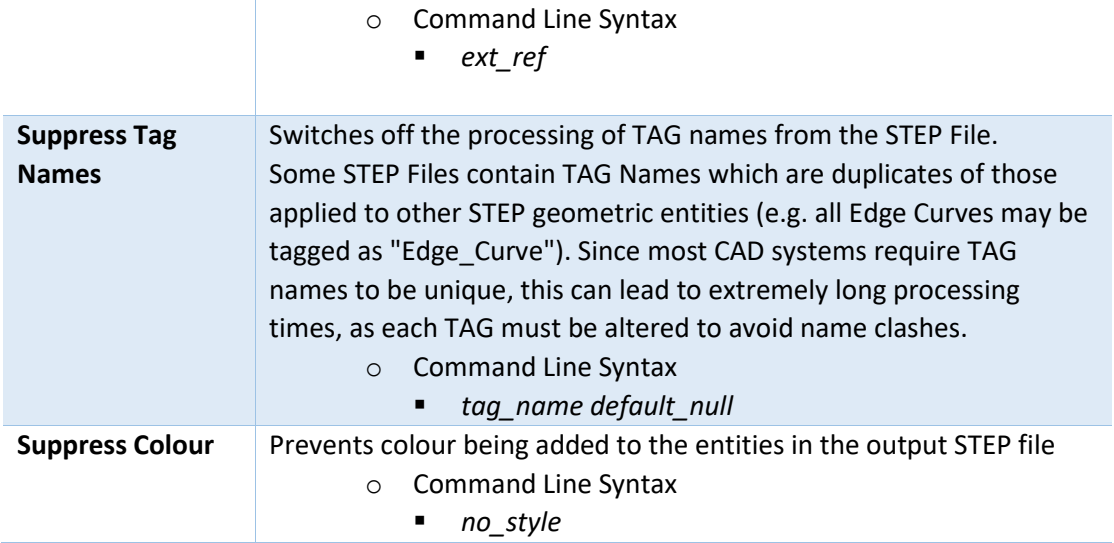

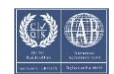

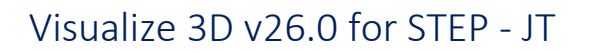

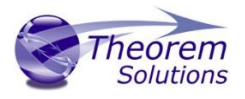

### <span id="page-28-0"></span>JT to STEP Entity Masking Arguments

The image below shows the Masking arguments that are available, with their default settings:

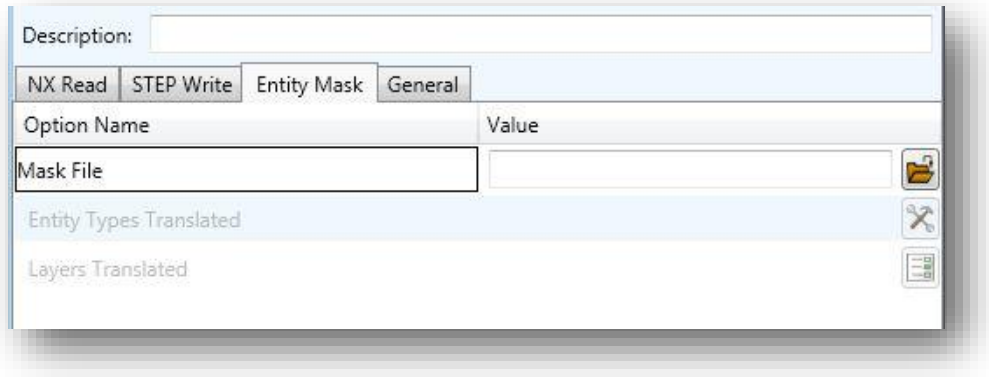

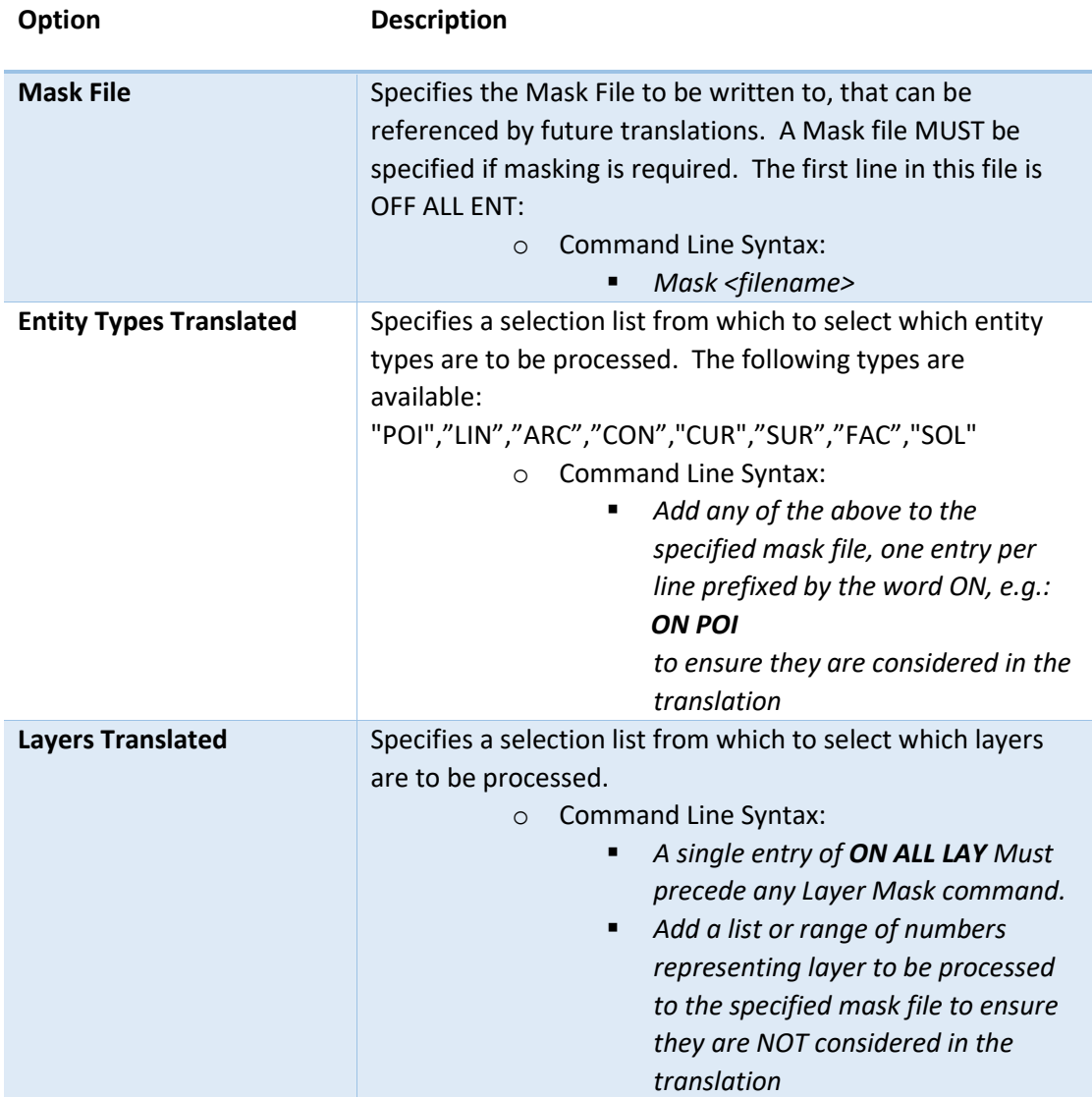

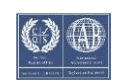

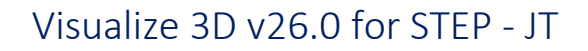

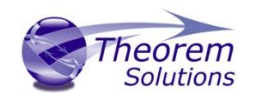

*e.g.: OFF LAY 114,149,166,167,168*

#### <span id="page-29-0"></span>JT to STEP General Arguments

The image below shows the General arguments that are available, with their default settings:

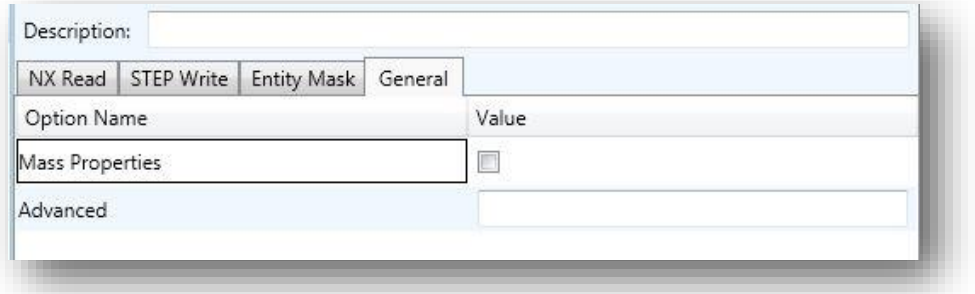

The option is described below:

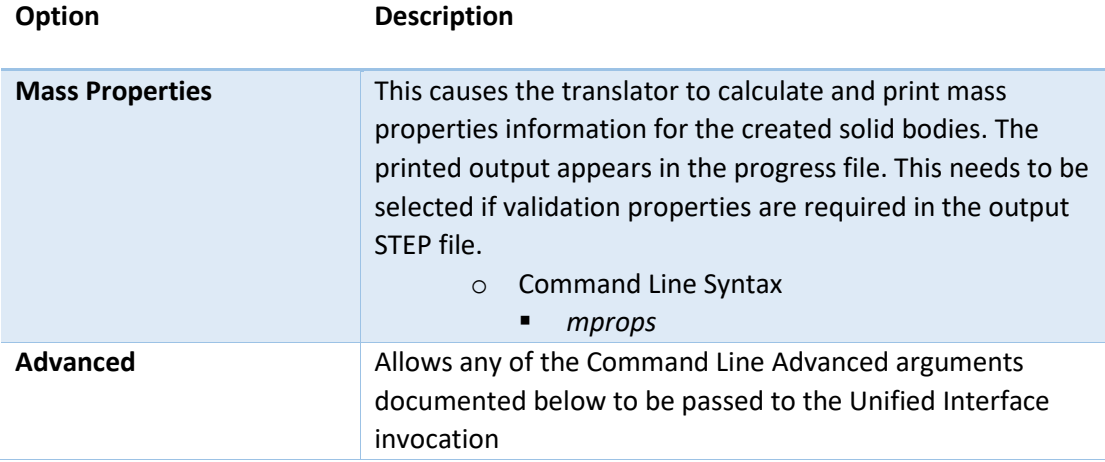

#### <span id="page-29-1"></span>JT to STEP Advanced Arguments

Theorem's JT to STEP translator has been configured with default settings that optimises the translation process. However, there are times when a satisfactory result cannot be obtained, so it may be required to deploy one or more Advanced Arguments to improve the translated result.

The following table describes useful Advanced Arguments that can be entered into the General Tab -> Advanced field:

# **Option Description pmi\_attr** Adds validation properties for polyline PMI into the STEP file*.*

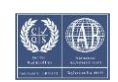

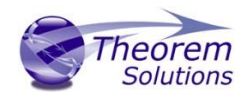

**assy\_val\_props** Adds validation properties for assembly entities into the STEP file.

# <span id="page-30-0"></span>Appendix A – A GUIDE TO THE CM-DATA DEFINITION FILE FOR THEOREM STEP TRANSLATORS

To conform to the published standard, a STEP file must contain some Configuration Management (CM) data and may also contain a geometrical representation of a part or Assembly. Whilst the Theorem translators are supplied to allow the use of STEP AP203, STEP AP214 and STEP AP242 with designed geometry there is a minimum subset of CM data which must be included in the STEP file in order to comply with the standard.

In addition to the minimum subset to satisfy the rules for the AP, there is also a level of support for data within the Units of Functionality (UoF) defined which must be provided to allow the processor to be fully conformant for those UoFs. The minimum level of support implies that the user has a means of defining the data items for those UoFs rather than that the processor will populate them with default values.

This document defines the format of a text file by which this CM data can be supplied to the translator for inclusion with geometry in a STEP part 21 file.

The data required is that which is additional to the geometrical definition and structure and which is necessary to allow the STEP part 21 file created to contain the minimum subset of Configuration Management data in order to satisfy all of the rules of the AP.

Optional input allows the processor to provide full support for the UoFs "identification" and "authorization".

The remainder of this document deals mainly with the CM Data input for the AP203 translator, as the AP214 and AP242 standards do not require the same level of minimum data. For AP214 and AP242, the requirement is only for the Product, Version and Definition data to be present.

This document is divided into sections each of which will give a different perspective on the data to be provided.

The first section provides an [overview of the data and file construction.](#page-31-2)

The second section defines the [structure of the file](#page-31-1) in more detail and describes each entity and attribute. Note that the descriptions given imply a certain interpretation of the AP203 schema and structure and might be described or used differently according to the internal culture and terminology of any enterprise.

The third section defines the [mapping to the AP203 schema](#page-37-0) entities and attributes at AIM (Application Interpreted Model) level.

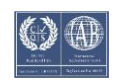

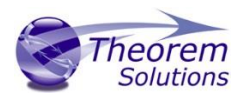

The fourth section defines the [mapping to the AP203 ARM](#page-43-0) (the Application Reference Model). Not all of the entities and attributes in the file are defined in the ARM but all are required to satisfy the AP203 rules related to the ARM information used.

The fifth section is a [sample file](#page-45-1) as used within the PDES Stepnet testing process.

The sixth section defines the [defaults used for each entity](#page-47-0) where the relevant data is not provided.

#### <span id="page-31-2"></span><span id="page-31-0"></span>Overview

The data pertains to a PART and to a specific VERSION and DEFINITION of that PART. The PART must have an owner (the design owner). The VERSION must have been created, supplied, approved and classified. The classification must have an approver. The DEFINITION or the specific design of this version must have a creator and must be approved.

Thus the basis for the data is a series of actions (which includes the required actions of approving other actions). Actions require a "performer" and may have a "date" of action attached.

A "performer" must be defined as a person and the organization to which they belong. Thus the "performer" is defined within the context of a person and organization combination.

A "date" here is defined as the combination of a date and time, the time being specified relative to the appropriate local time zone.

The data is therefore split into 2 sections.

The first section allows basic units of information which might be required more than once within the part related data to be defined. These are organizations, people and time zones. This is referred to as as the library section below.

The second section allows the specific part information to be supplied and uses the data from the first section.

#### <span id="page-31-1"></span>Structure and Mapping

The data is differentiated into header records and attribute records. Header records begin with a # and define the start of a block of attribute information. The block name defines the type of data following and is in upper case characters (eg #ORG, #PERSON, #CLASSIFICATION).

Attribute records begin with a  $\frac{1}{2}$  which is followed by the attribute name in lower case characters. This name is followed by a colon which is then followed by the data. The data may contain blank characters. Where multiple items are data are defined (eg \$date) the items are delimited by a comma

e.g. *\$person\_id : Person-1 \$purpose : Because I want to \$date : edt,1993,7,17,13,45,20*

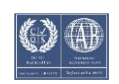

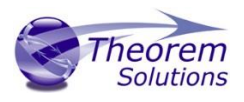

The majority of the information defined is textual. Where it is other than text data this is specified in the description for the attribute in this section.

Where AP203 restrictions apply the relevant possible list of options is given. If the data is text information in AP203 then the user may choose to use an alternative value and no check is made that the restriction rule has been satisfied. NB for make or buy the data within the AP203 schema is defined with an enumeration and so only the values listed may be used.

Where appropriate, recommendations from the AP203 Recommended Practices document have been given.

The base information for the CM data consists of people, organizations, addresses and date times.

The format allows for the input of a number of organizations, each one initiated via the #ORG record and for which a unique \$org\_id must be provided.

Where people are referred to this is done within the context of an organization so the organizations are defined first. Subsequently each person block is defined with a reference via org id back to the relevant organization.

The persons are initiated via a #PERSON record for which a \$org\_id record must be used to identify the relevant organization and also for which a unique \$person id record must be provided which identifies the person and organization combination.

Date and time items are defined within the context of a time zone so the time zone(s) data is defined first. For each time zone, initiated with a #TIME\_ZONE record, a unique name must be defined. Time zone descriptions below are done in relation to Greenwich Meant Time (GMT). For the purposes of this data GMT is deemed to be equivalent to Coordinated Universal Time which is the formal reference time for AP203.

Persons and organizations may have addresses. Addresses must be defined with an address\_id before they can be referred to within a person or org definition. They are linked via the address\_id.

Following the input of the base information the data relevant to the specific product may be defined. The #DATA record delineates between organization, person and time\_zone data and the product data.

Each set of data for the product may refer back to persons via the person\_id. Date items refer to the relevant time zone via the given name.

Each item used in this file is flagged as mandatory (m) or optional (o). Note that in most cases the omission of a mandatory attribute will cause an error message to be given but a default value will be assigned to the attribute to allow processing to continue.

The library section of the file contains #ORG, #PERSON and #TIMEZONE blocks.

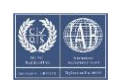

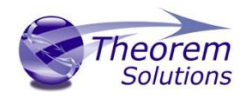

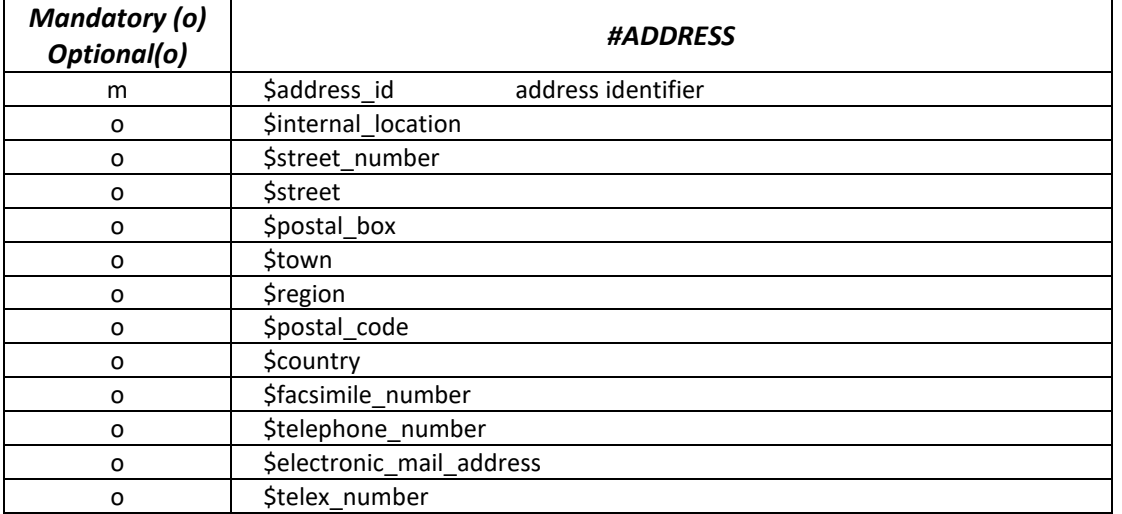

### NB! at least one optional parameter must be set

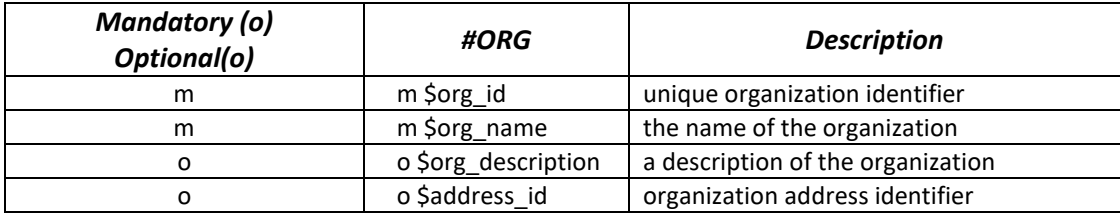

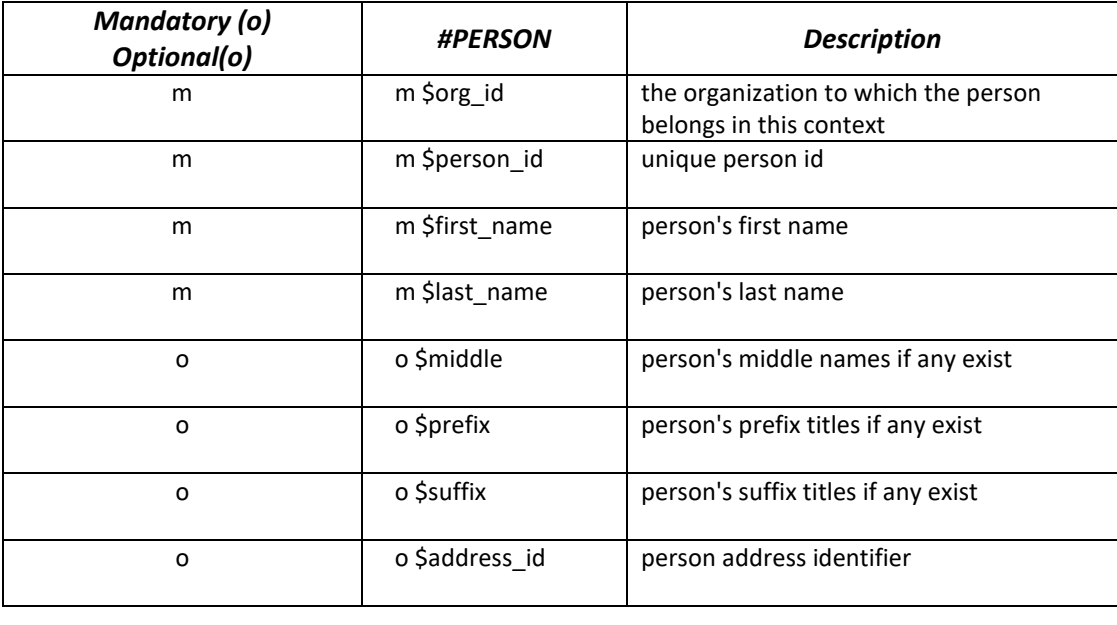

#TIME\_ZONE

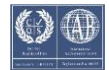

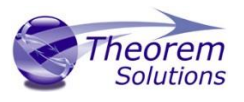

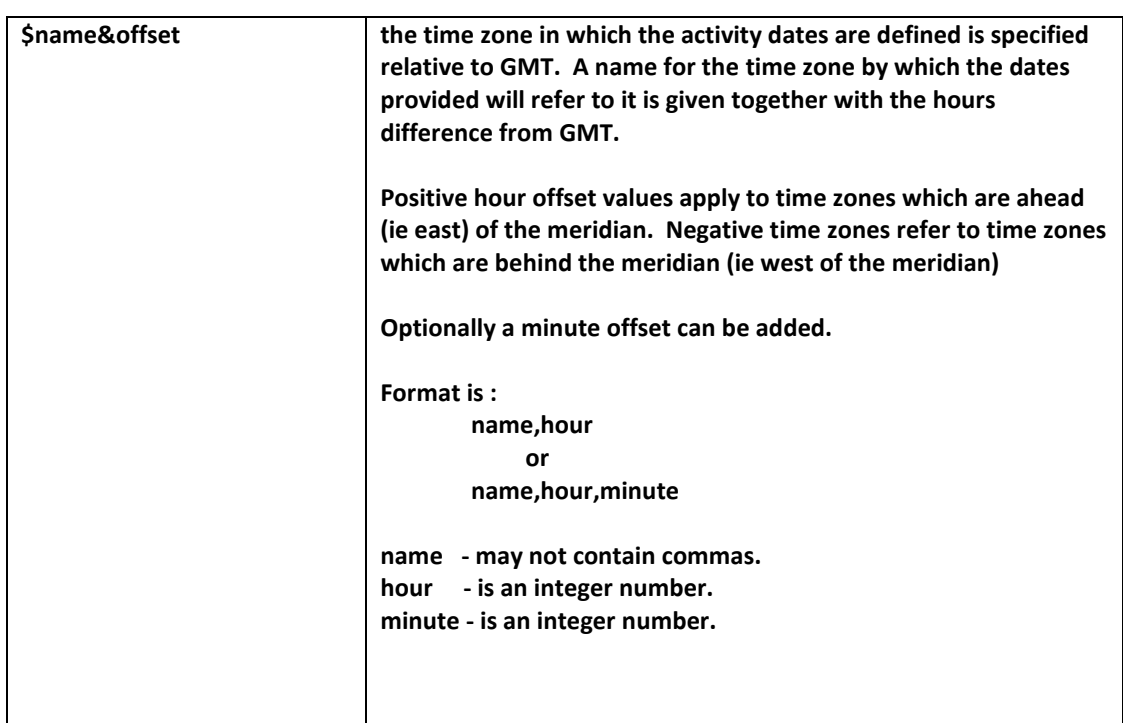

The end of the library section and start of the data section is defined with a block header #DATA

When dates are defined in this section it is actually a date and time which has to be provided. The syntax for a date record is as follows.

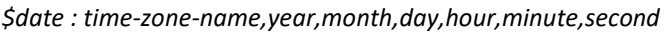

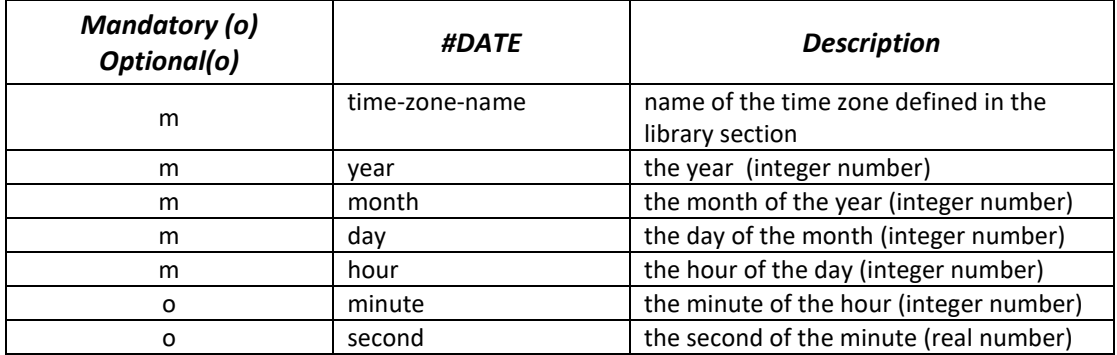

Each field is delimited with a comma.

The data in this section can be considered in 3 categories:

- 1) Information about the part
- 2) Information about version of the part
- 3) Information about definition of the part

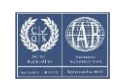

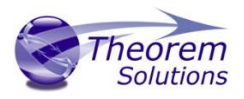

The data section can specify information related to the part via the following block headers grouped according to these 3 categories:

#PRODUCT

#DESIGN\_OWNER

 #PRODUCT\_VERSION #PRODUCT\_SOURCE #DESIGN\_SUPPLIER #VERSION\_CREATION #VERSION\_APPROVAL #CLASSIFICATION #CLASSIFICATION\_APPROVAL

 #PRODUCT\_DEFINITION #DESIGN\_CREATOR #PRODUCT\_APPROVAL

Definitions and attributes for these are as follows:

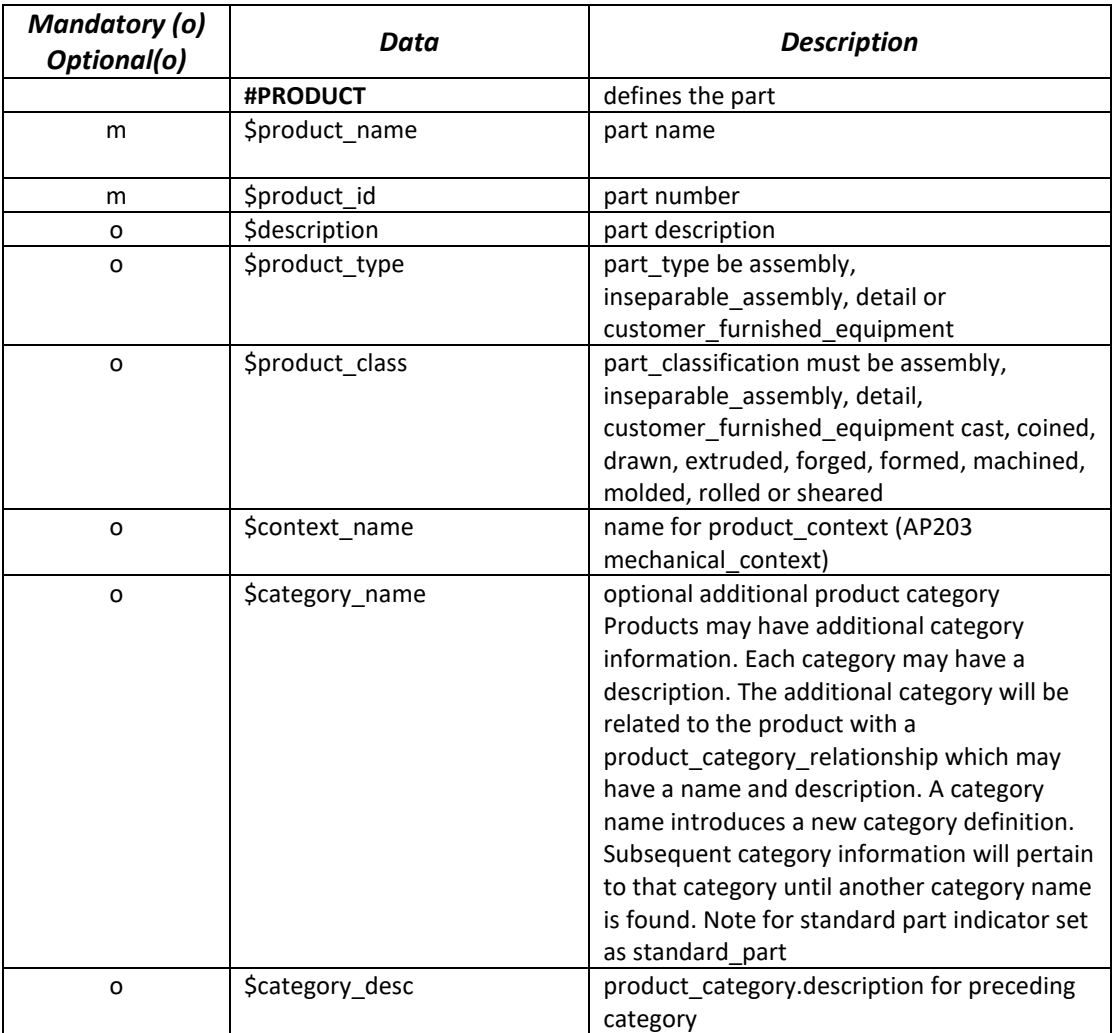

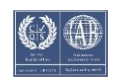

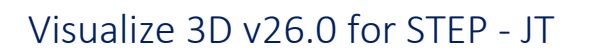

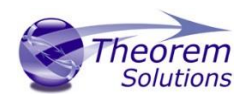

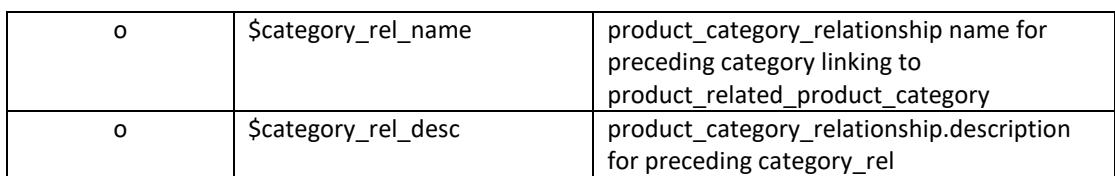

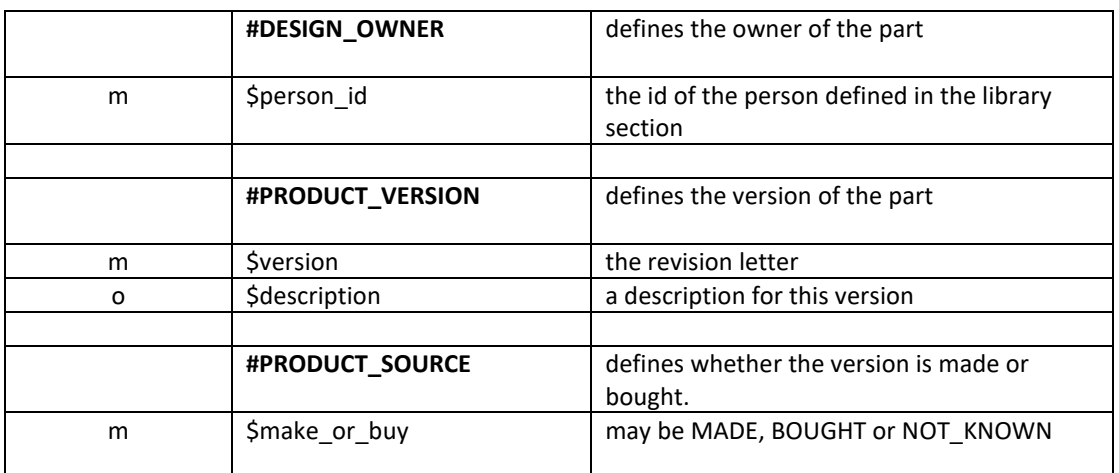

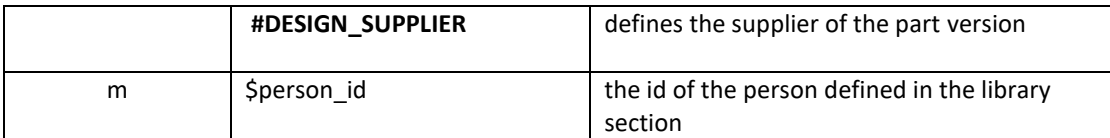

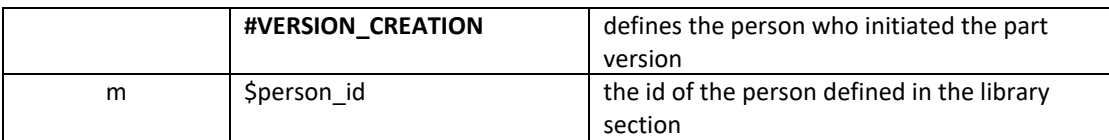

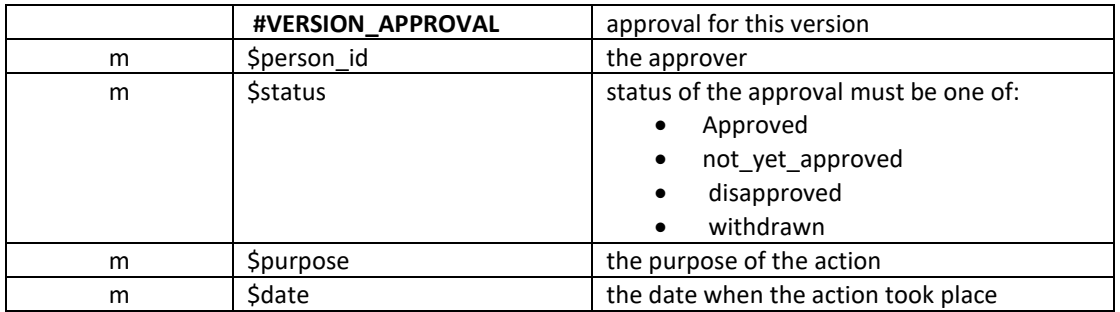

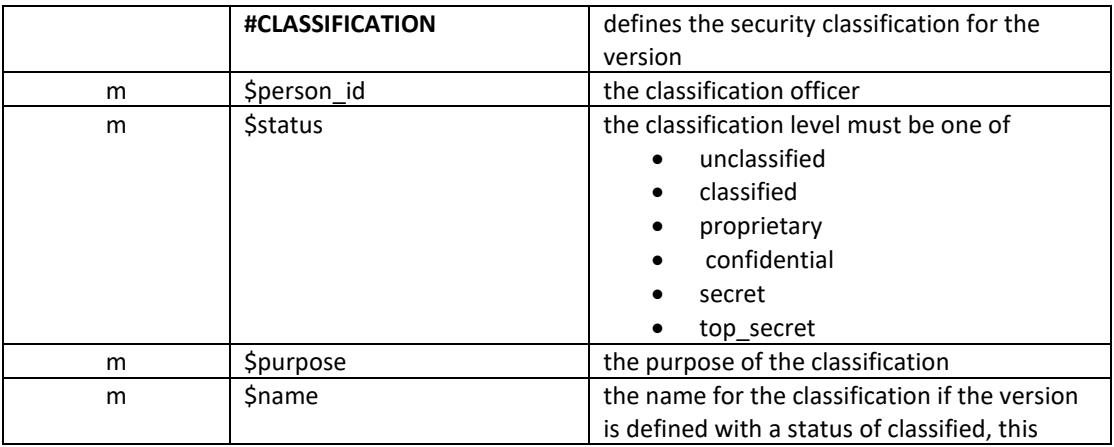

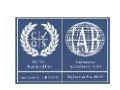

# Visualize 3D v26.0 for STEP - JT

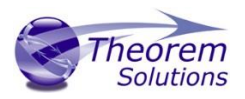

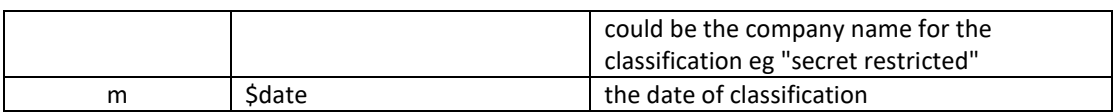

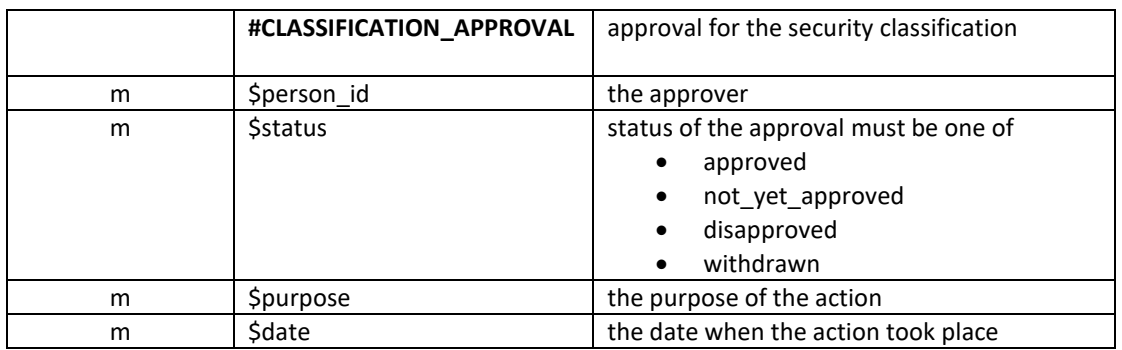

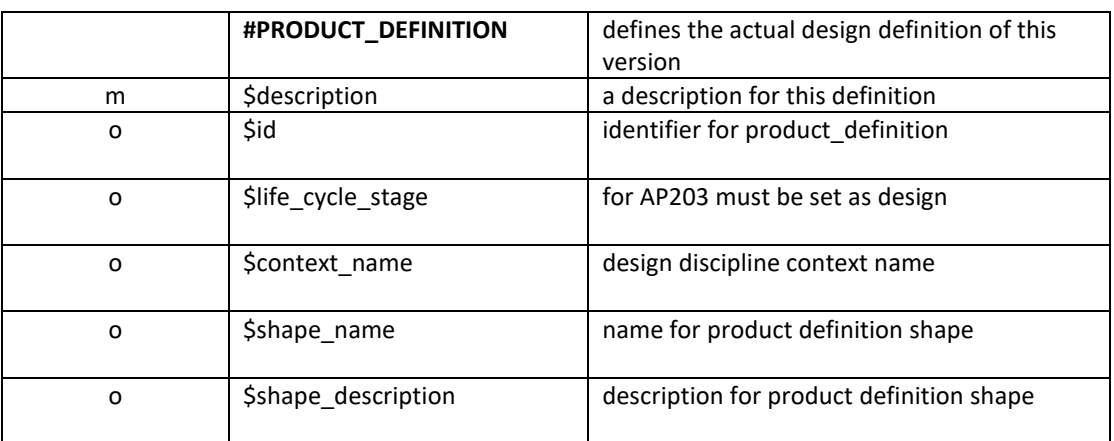

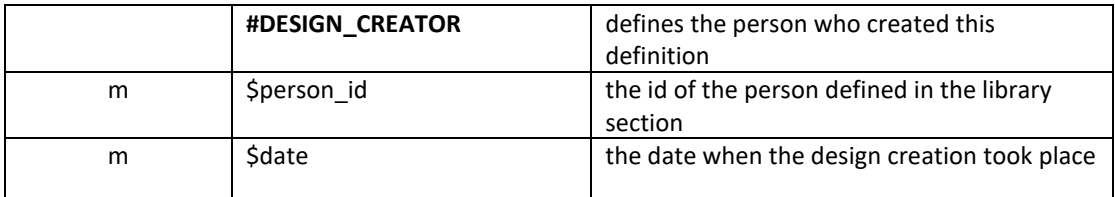

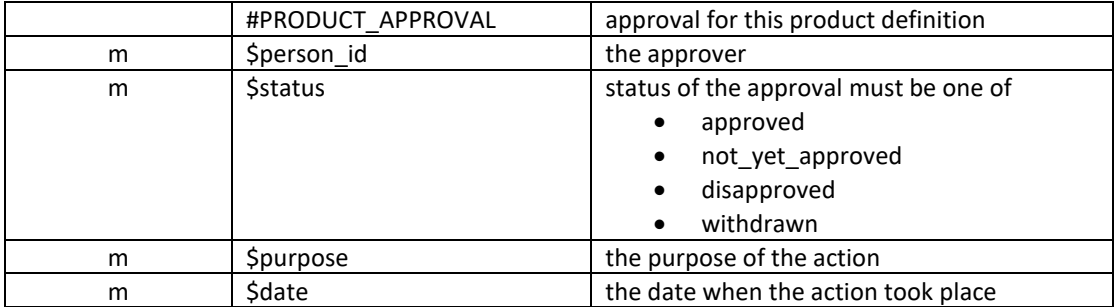

<span id="page-37-0"></span>The file is terminated with an #END record

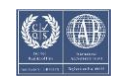

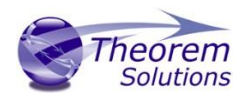

# <span id="page-38-0"></span>1. Mappings to the AIM (The Schema)

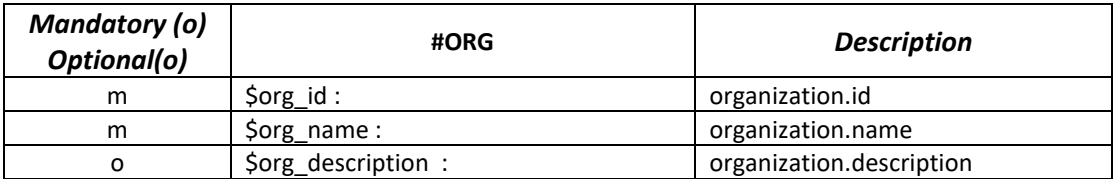

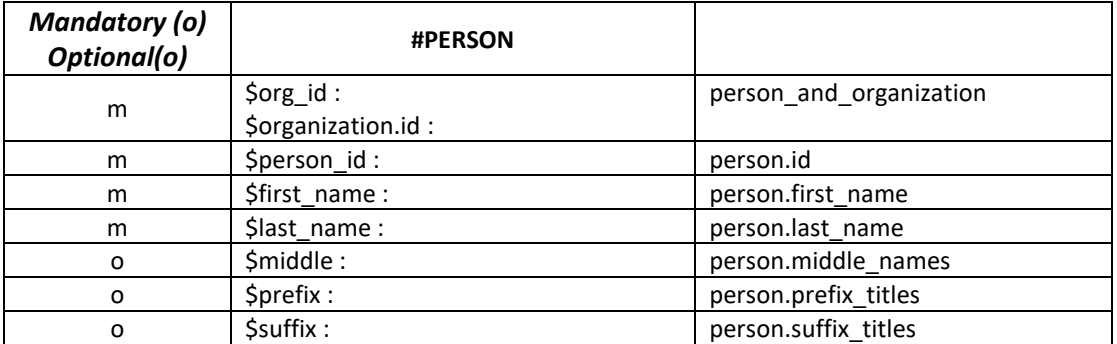

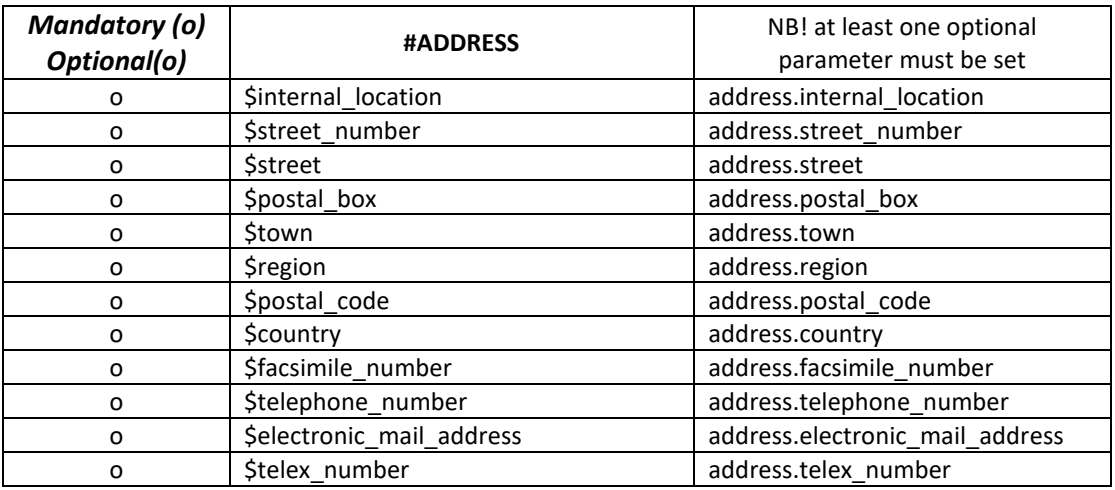

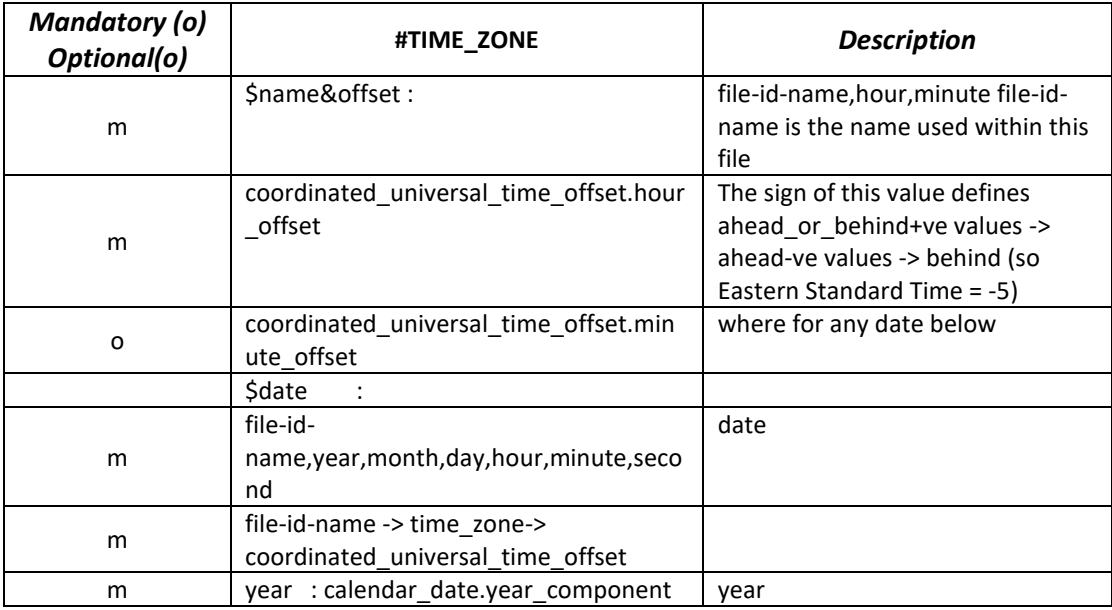

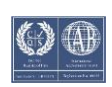

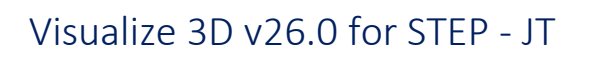

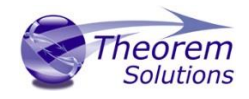

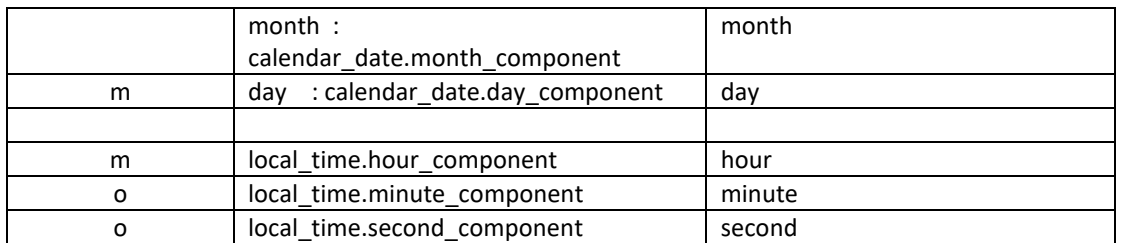

#### #DATA

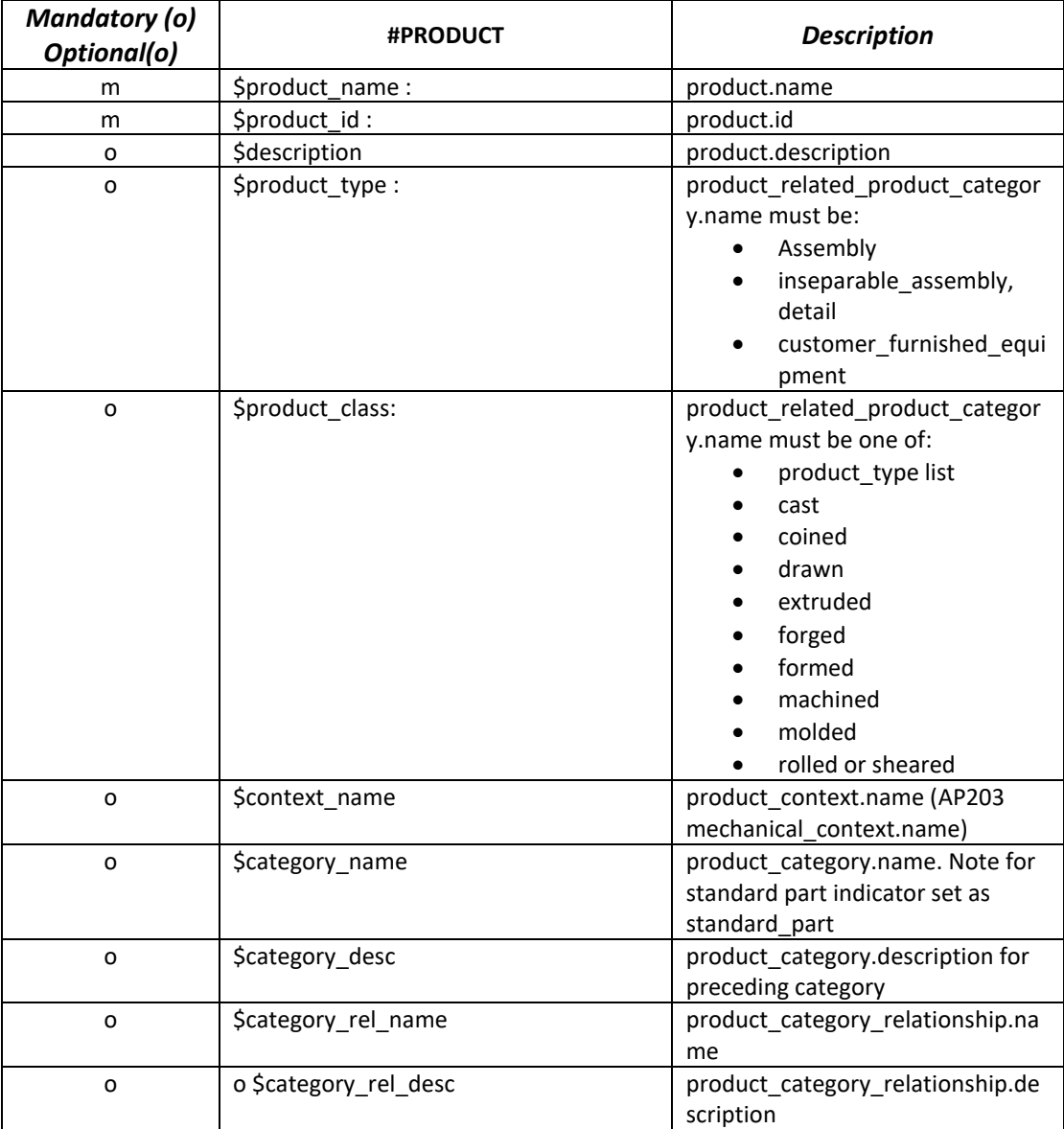

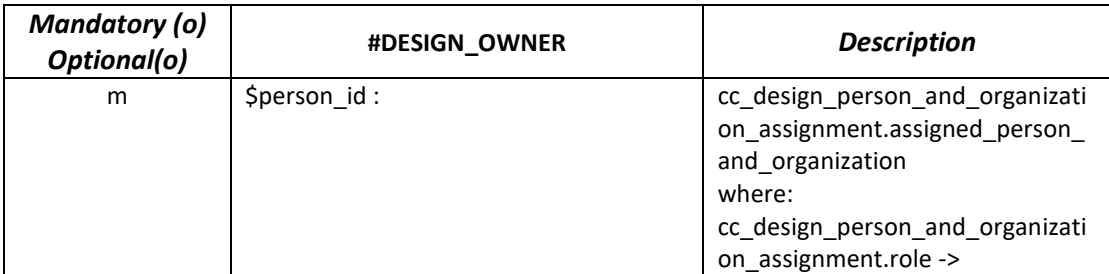

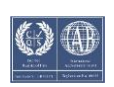

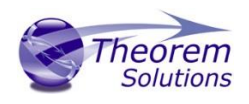

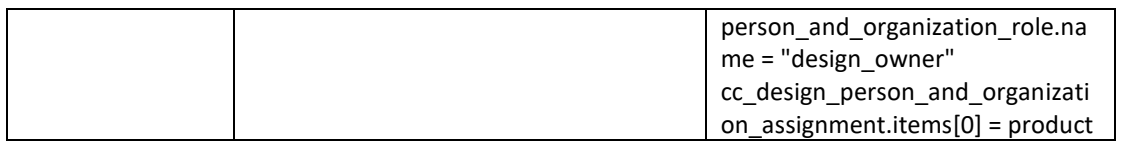

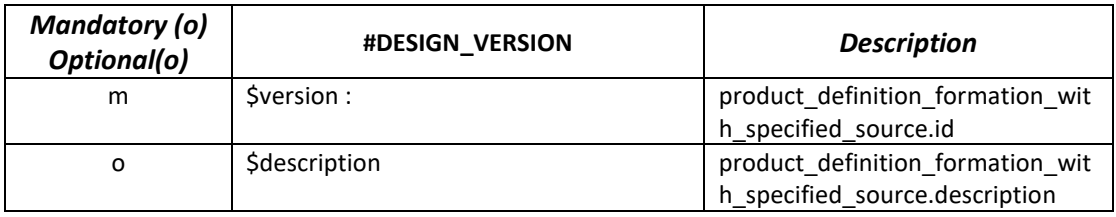

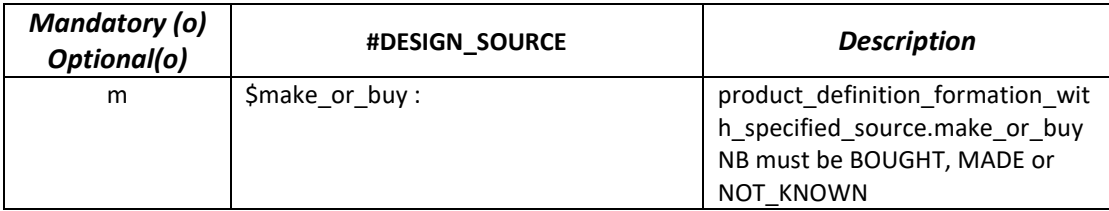

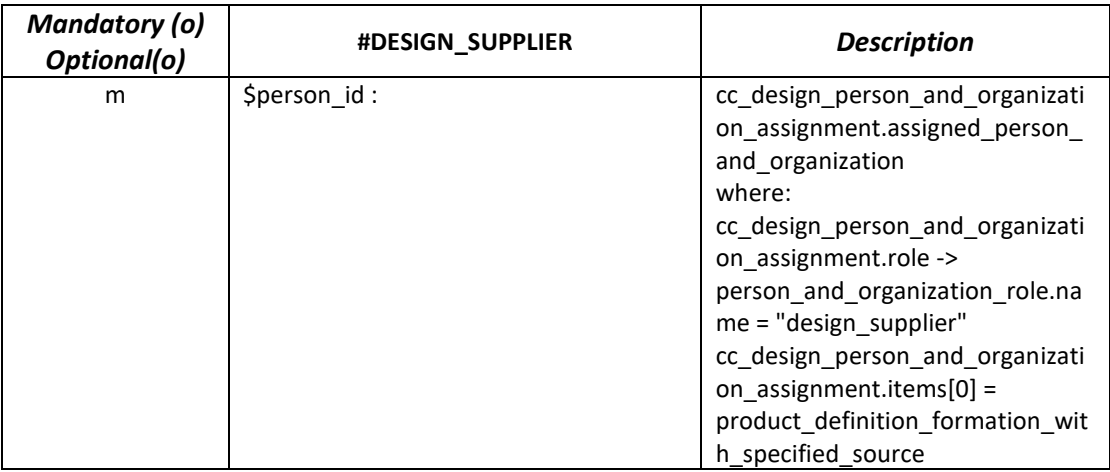

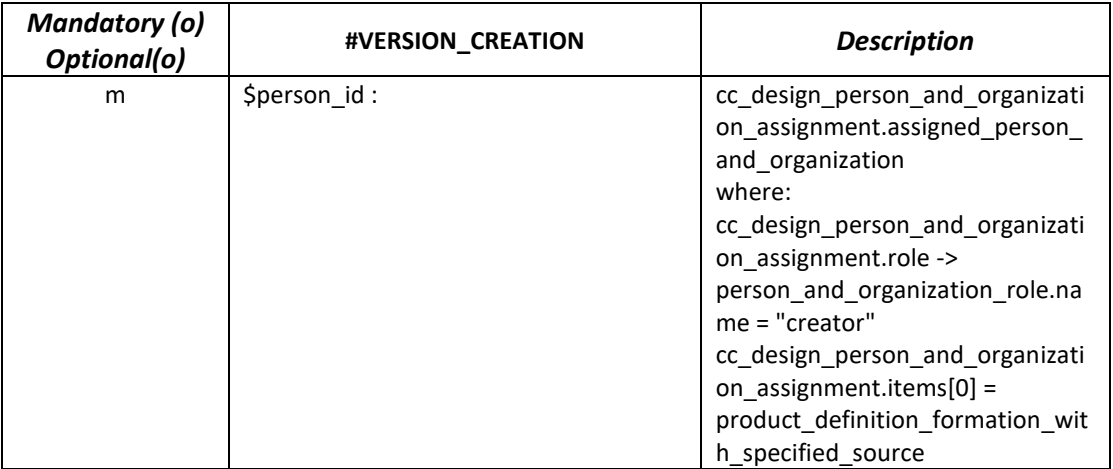

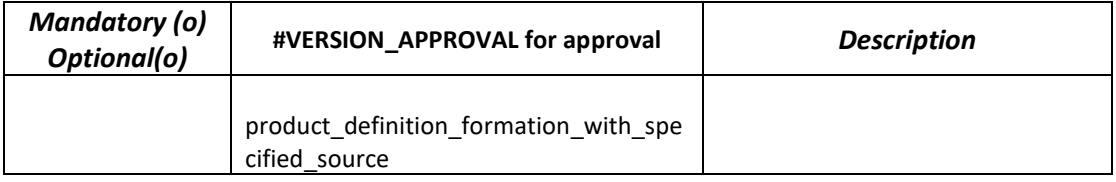

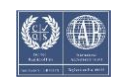

# Visualize 3D v26.0 for STEP - JT

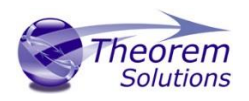

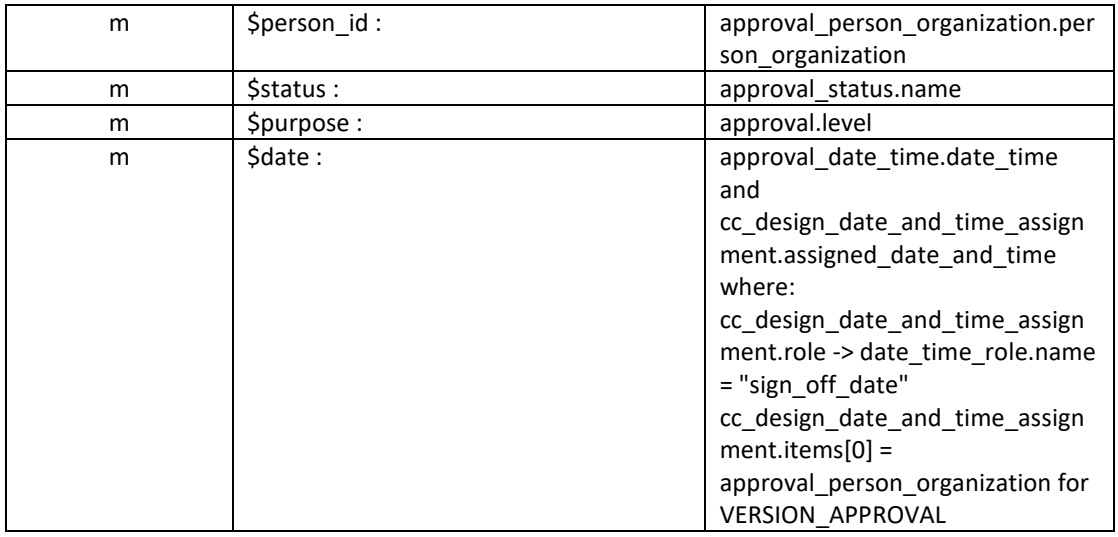

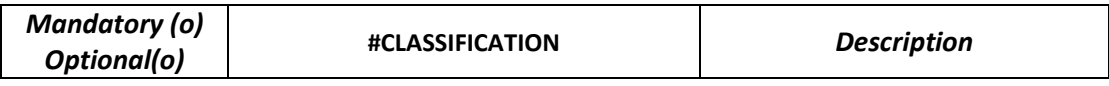

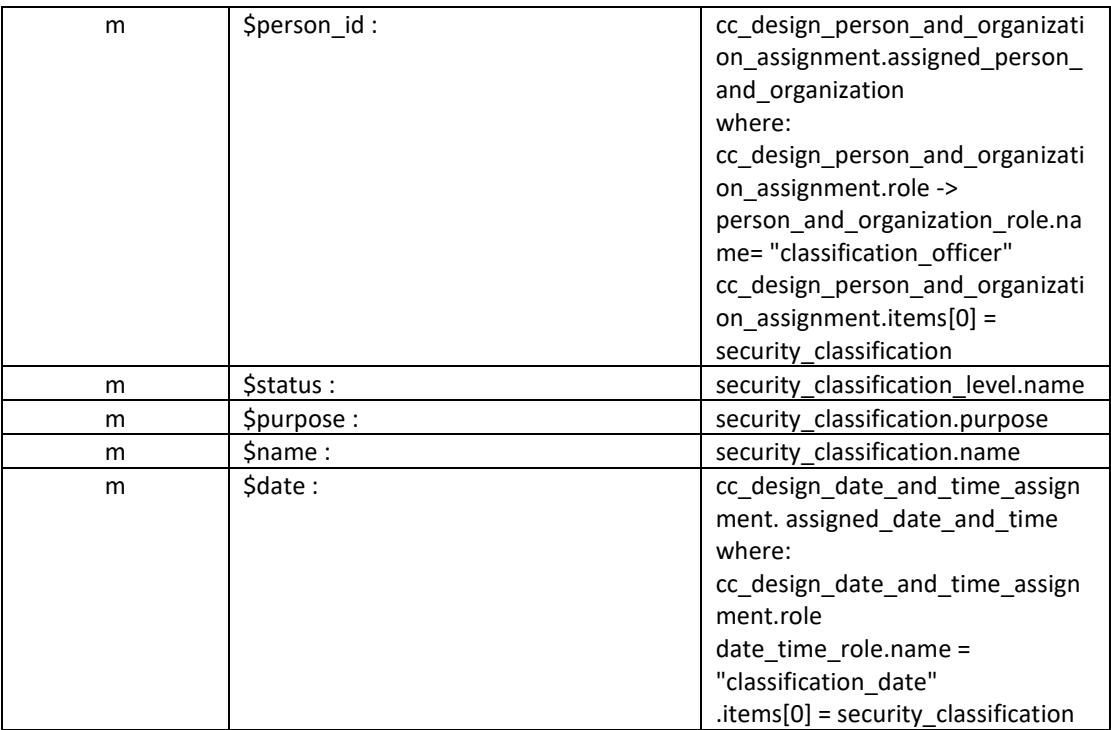

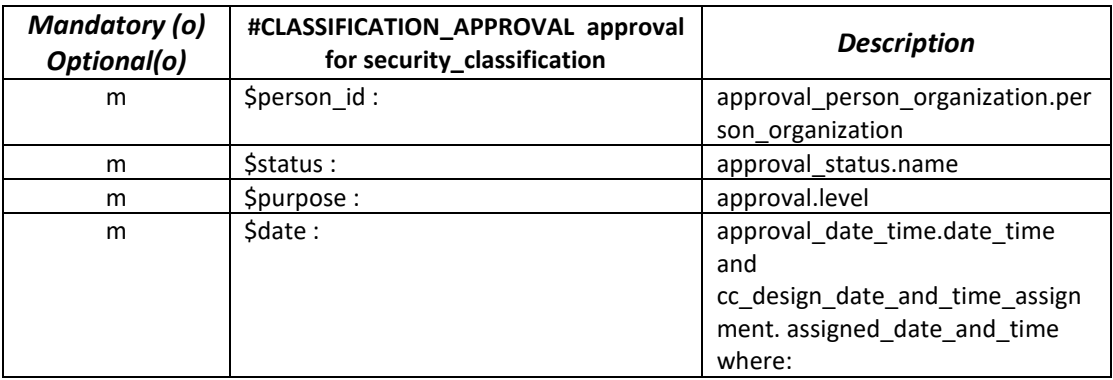

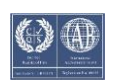

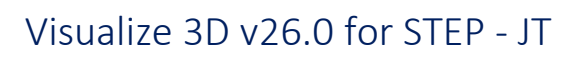

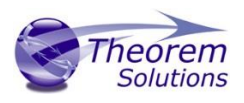

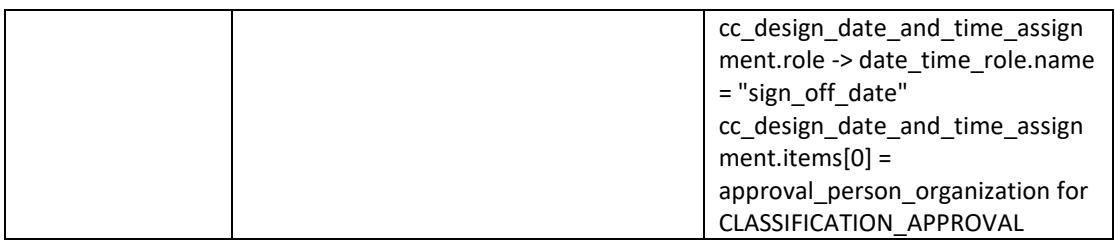

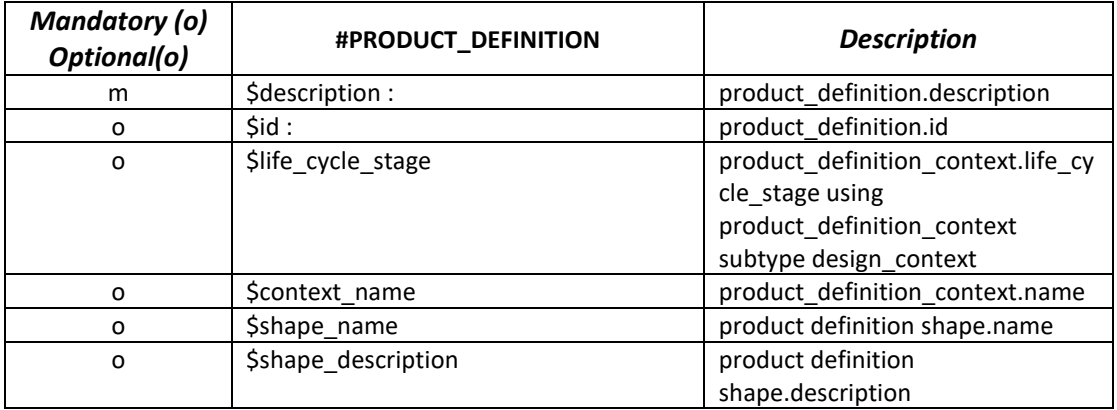

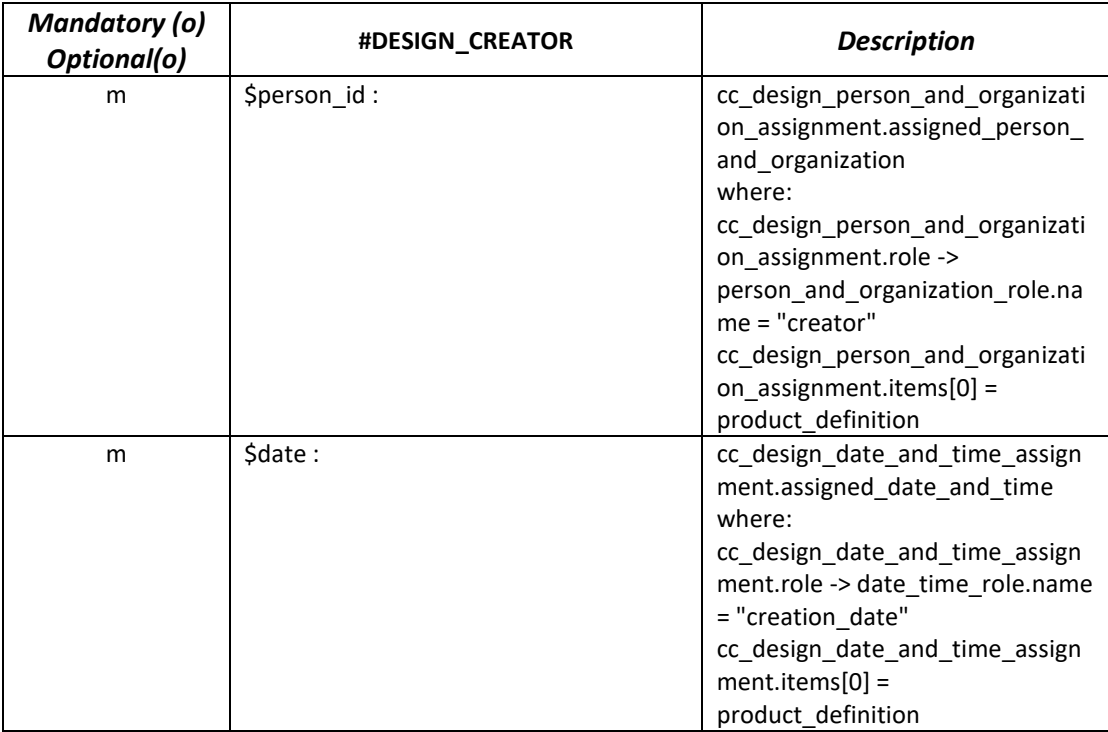

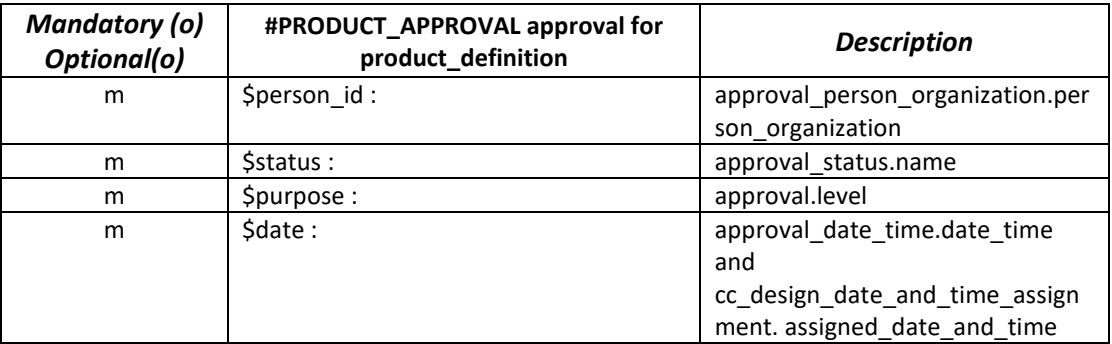

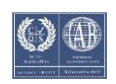

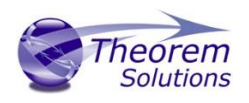

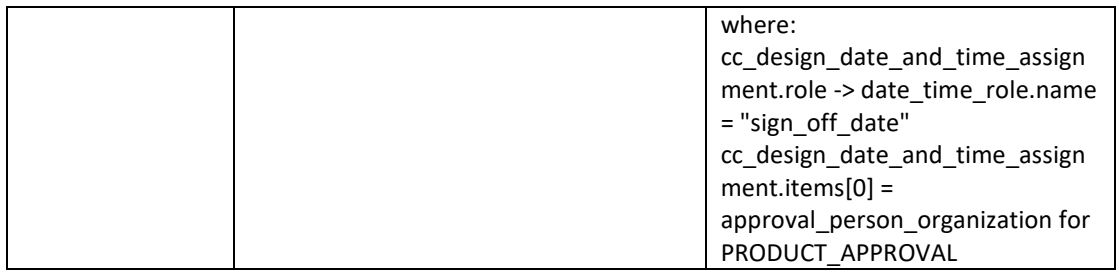

#END

#### <span id="page-43-0"></span>2. Mappings to the ARM

Note that there are many attributes which don't map directly to the ARM of AP203 but need to be defined to satisfy the entity definitions or AP203 rules based on other ARM requirements.

Only those elements of the file format definition which relate directly to the ARM are listed here.

The data is indented in order to denote a dependency on a previous block. eg DESIGN\_OWNER is dependent on PRODUCT, CLASSIFICATION\_APPROVAL is dependent on CLASSIFICATION.

ARM mappings are as follows.

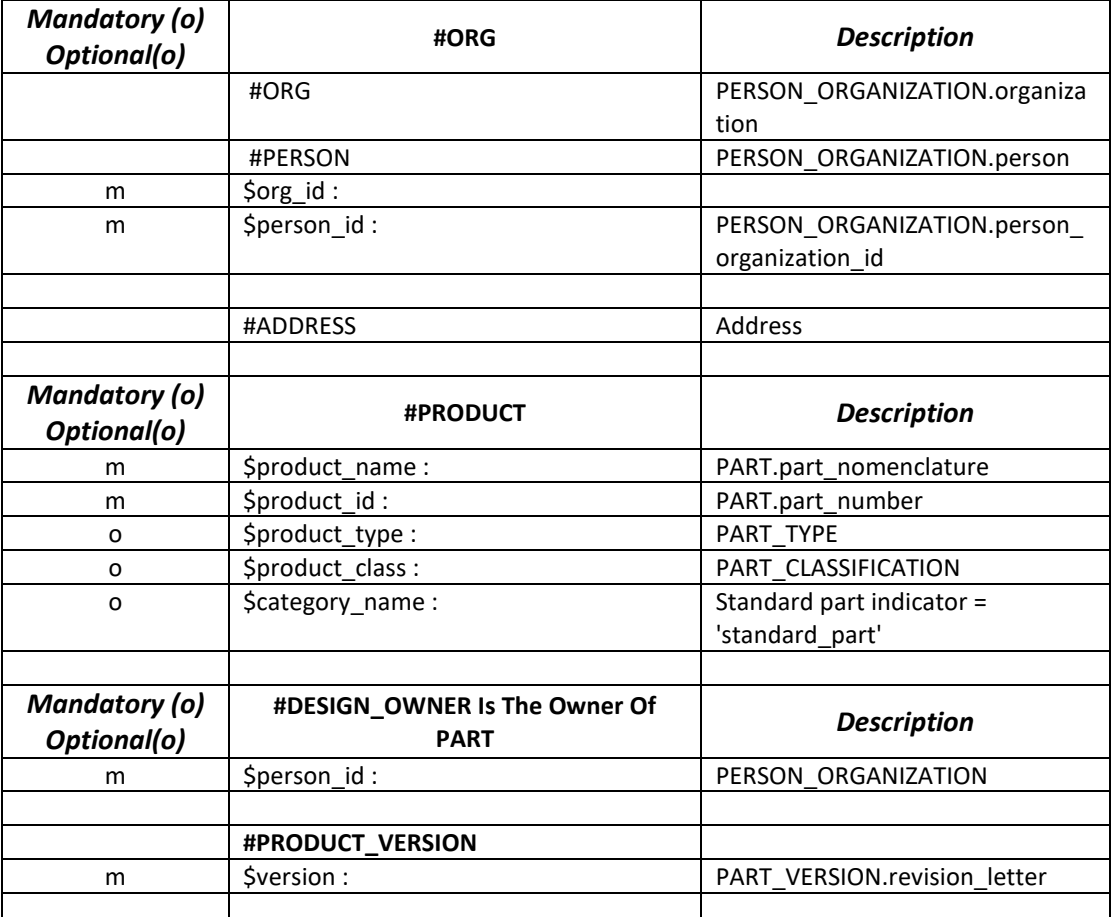

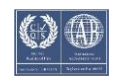

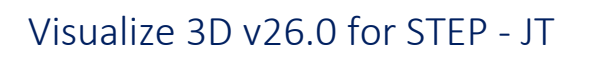

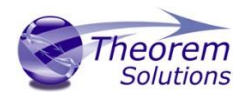

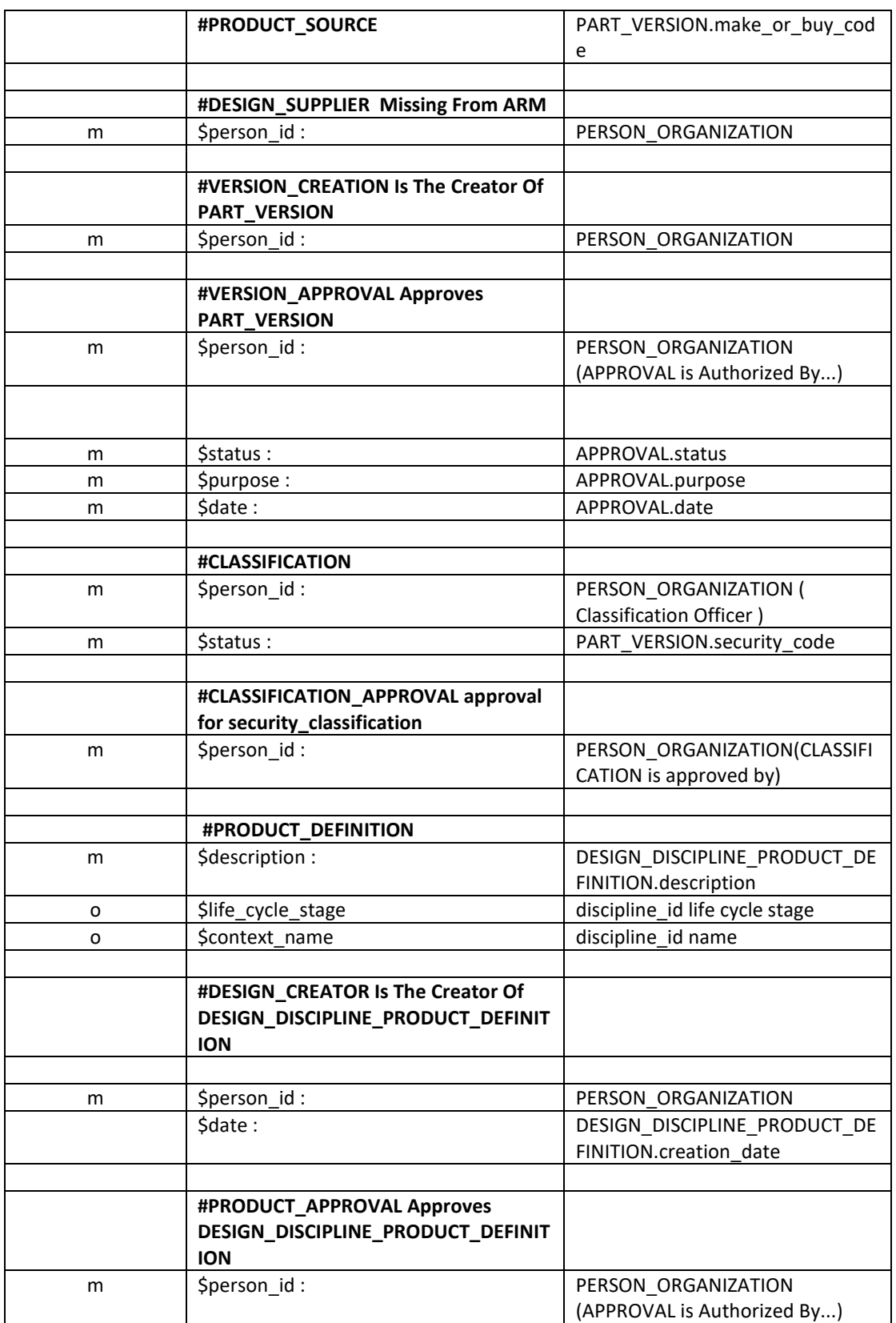

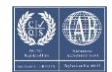

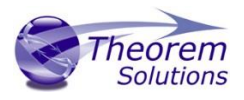

#### <span id="page-45-1"></span><span id="page-45-0"></span>3. Sample File

In this sample file empty records have been used to provide easier reading but the blank lines are not required for an actual file and would be ignored.

> #ADDRESS \$address\_id : NVI-Address \$region : Michigan \$country : USA

#ADDRESS \$address\_id : White-Address \$town : Detroit \$country : USA \$electronic\_mail\_address : KWhite@NVI.com

#ORG \$org\_id : NVI-Michigan \$org\_name : New Ventures, Inc. \$address\_id : NVI-Address

#ORG \$org\_id : CDI \$org\_name : Contract Design, Inc

#PERSON \$org\_id : NVI-Michigan \$person\_id : 333-003 \$last\_name : White \$first\_name : K. \$middle : H. \$address\_id : White-Address

#PERSON \$org\_id : NVI-Michigan \$person\_id : 555-005 \$last\_name : Johnson \$first\_name : Stephen \$prefix : Mr.

#PERSON \$org\_id : NVI-Michigan \$person\_id : 666-006 \$last\_name : Spock \$first\_name : Robert \$middle : S.

#PERSON \$org\_id : NVI-Michigan \$person\_id : 222-002 \$last\_name : Pierre \$first\_name : Gabrielle

#### #PERSON

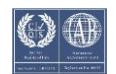

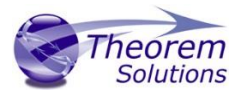

\$org\_id : NVI-Michigan \$person\_id : 777-007 \$last\_name : Black \$first\_name : James

#PERSON \$org\_id : CDI \$person\_id : CDI-2 \$last\_name : Smith \$first\_name : B.

#TIME\_ZONE \$name&offset : edt -5

#DATA

#PRODUCT \$product\_name : Fillet Boot \$product\_id : 22222

#PRODUCT\_VERSION \$version : A

#PRODUCT\_SOURCE \$make\_or\_buy : BOUGHT

#DESIGN\_OWNER \$person\_id : 333-003

#DESIGN\_SUPPLIER \$person\_id : CDI-2

#DESIGN\_CREATOR \$person\_id : 222-002 \$date : edt,1993,7,19,19,46,55

#VERSION\_CREATION \$person\_id : 222-002

#PRODUCT\_DEFINITION \$description : detailed drawing as planned for STEP conformance testing

#VERSION\_APPROVAL \$person\_id : 777-007 \$status : approved \$purpose : Approved as initial STEP test case part \$date : edt,1993,7,17,13,29,52

#PRODUCT\_APPROVAL \$person\_id : 777-007 \$status : approved \$purpose : Approved as STEP conformance testing drawing \$date : edt,1993,7,19,19,47,51

#CLASSIFICATION\_APPROVAL \$person\_id : 666-006

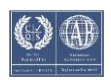

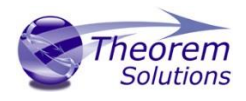

\$status : approved \$purpose :Approved as unclassified STEP test data \$date : edt,1993,7,17,13,47,28

#CLASSIFICATION \$person\_id : 555-005 \$status : unclassified \$purpose : open availability of STEP test data \$date : edt,1993,7,17,13,45,20 \$name : 1993-C1

#END

### <span id="page-47-0"></span>4. Defaults Definition

This describes the full set of defaults used for the data attributes which may be defined. However, once an organization has been defined then that organization becomes the default. Once a person has been defined then that person becomes the default person (and organization).

Any unset date will be defaulted to the current time and date, defined as YYYY,MM,DD,HH below

> #ORG \$org\_id : Default\_oid \$org\_name : Default\_org #PERSON \$org\_id : Default\_oid \$person\_id : Default\_pid \$last\_name : Doe \$first\_name : John #TIME\_ZONE \$name&offset : tsc\_gmt,0 #DATA #PRODUCT \$product\_name : product name \$product\_id : product id \$product\_type : detail or assembly dependent on data #PRODUCT\_VERSION \$version : version 0 #PRODUCT\_SOURCE \$make\_or\_buy : NOT\_KNOWN #DESIGN\_OWNER \$person\_id : Default\_pid #DESIGN\_SUPPLIER \$person\_id : Default\_pid #DESIGN\_CREATOR \$person\_id : Default\_pid \$date : tsc\_gmt,YYYY,MM,DD,HH #VERSION\_CREATION \$person\_id : Default\_pid #PRODUCT\_DEFINITION \$description : unknown #VERSION\_APPROVAL

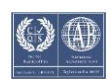

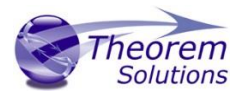

 \$person\_id : Default\_pid \$status : not\_yet\_approved \$purpose : unknown \$date : tsc\_gmt,YYYY,MM,DD,HH #PRODUCT\_APPROVAL \$person\_id : Default\_pid \$status : not\_yet\_approved \$purpose : unknown \$date : tsc\_gmt,YYYY,MM,DD,HH #CLASSIFICATION\_APPROVAL \$person\_id : Default\_pid \$status : not\_yet\_approved \$purpose :unknown \$date : tsc\_gmt,YYYY,MM,DD,HH #CLASSIFICATION \$person\_id : Default\_pid \$status : unclassified \$purpose : unknown \$date : tsc\_gmt,YYYY,MM,DD,HH #END

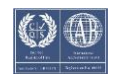

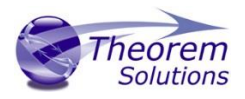

# <span id="page-49-0"></span>Appendix B – JT Configuration File

#### <span id="page-49-1"></span>Introduction

A configuration file contains the settings for your translations. The configuration file can be specified using the command line option –config or -z.

If this is not supplied the following config file will be used:-

```
tessGCO.config in TS_INST\etc directory (TS_INST = Installed directory)
```
The JT configuration file contains various sections, each containing different settings based on the section.

#### <span id="page-49-2"></span>The Setup Section

The setup options in the configuration file define how your files are translated. The setup section is the first part of the configuration file and contains a series of standard translator options.

#### **To edit setup options**

- 1. Open an existing configuration file with a text editor.
- 2. Edit the configuration file options listed in the table below.
- 3. Save the configuration with a .config extension

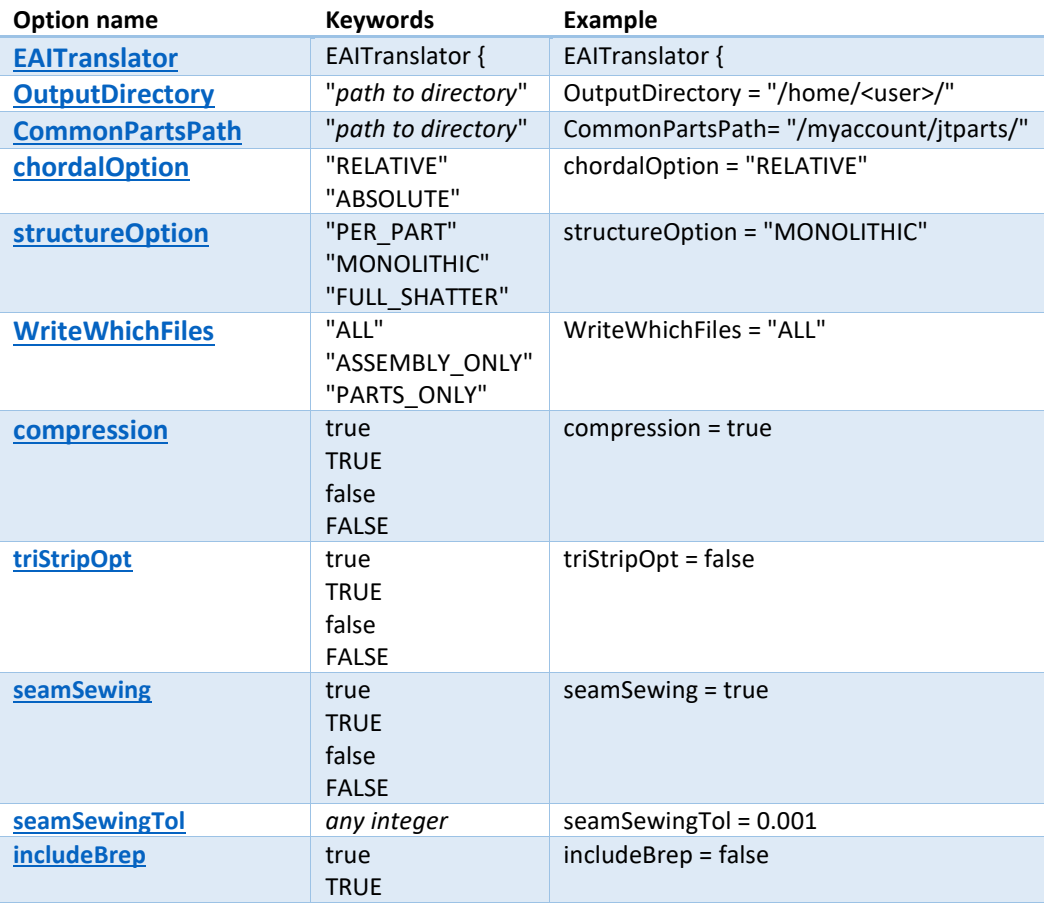

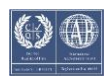

# Visualize 3D v26.0 for STEP - JT

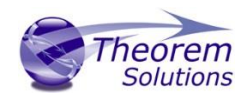

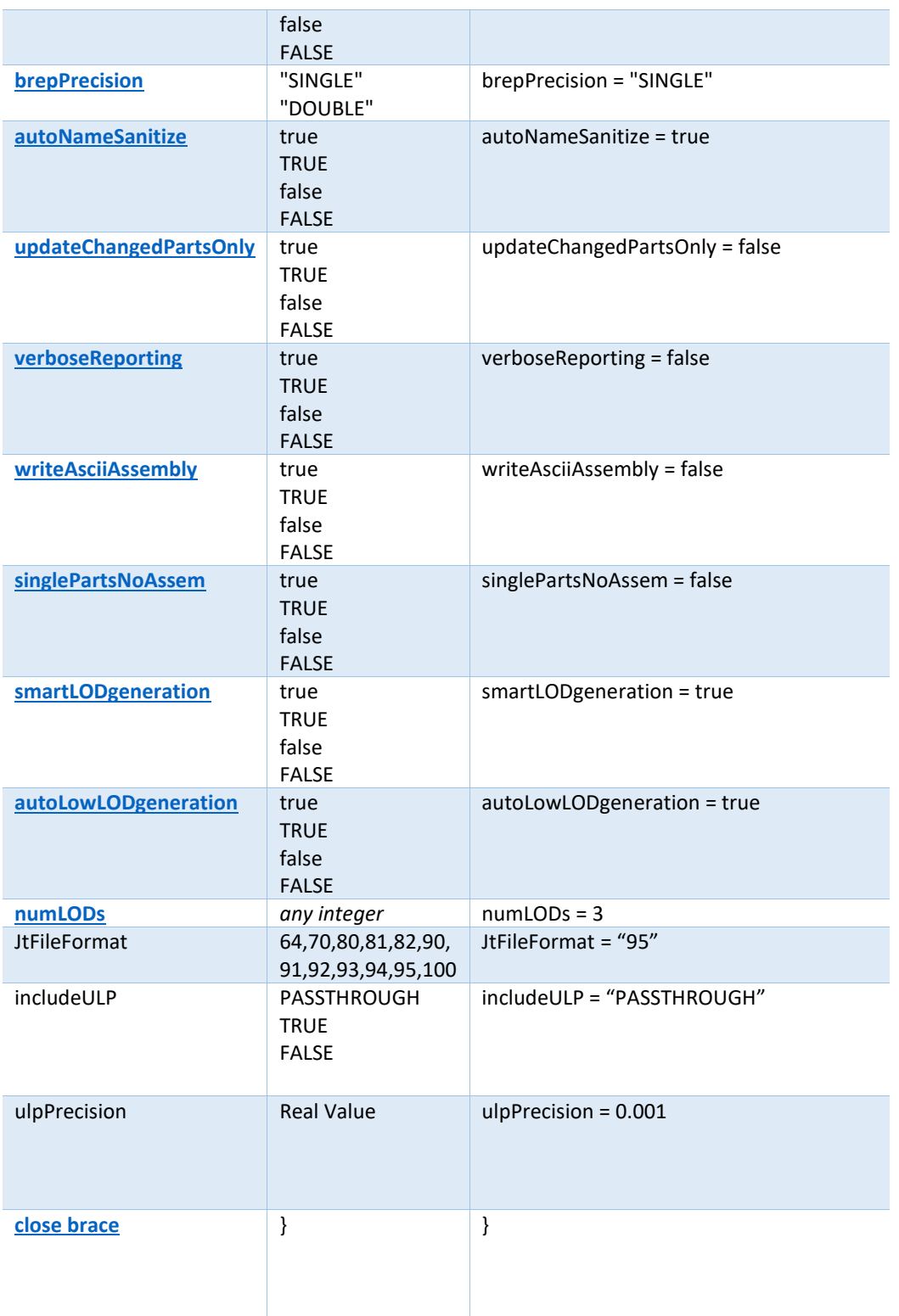

# <span id="page-50-0"></span>The Level of Detail Section

The level of detail section of the configuration file contains the tessellation and simplification information for each level of detail in the file.

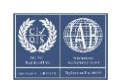

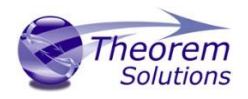

This section consists of several sets of level of detail (LOD) information, and the number of these sets depends on the number you specified on the numLODs line in the configuration file.

#### **To edit level of detail options**

- 1. Open an existing configuration file in a text editor.
- 2. Edit the configuration file options listed below.
- 3. Save the configuration with a .config extension

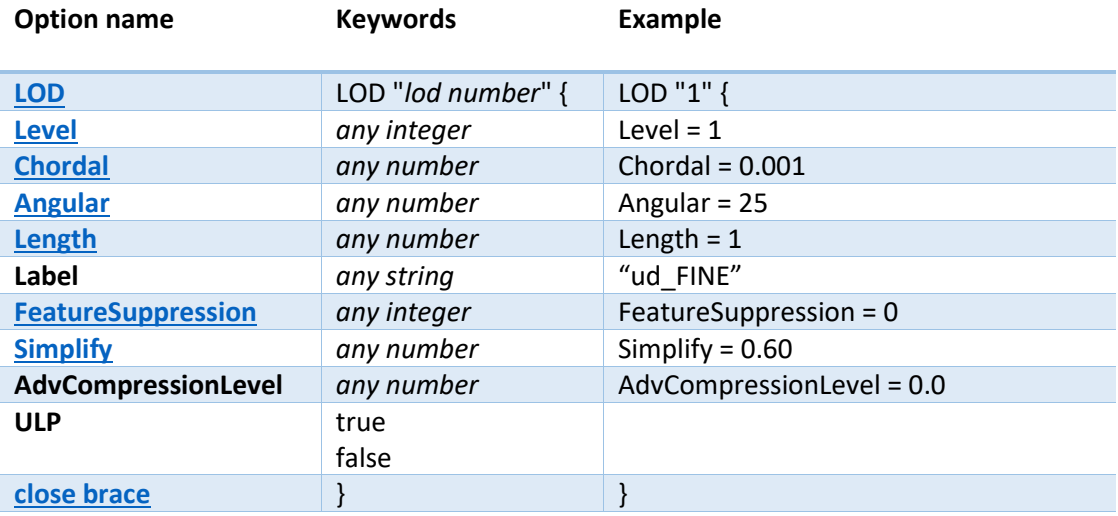

### <span id="page-51-0"></span>The Filter Section

The filter section of the configuration file contains the filename and metadata filtering information. Edit this section if you want to change how the translator sanitizes filenames and filters metadata keys.

#### **To edit filter options**

- 1. Open an existing configuration file with a text editor.
- 2. Edit the configuration file options from the table below.
- 3. Save the configuration with a .config extension

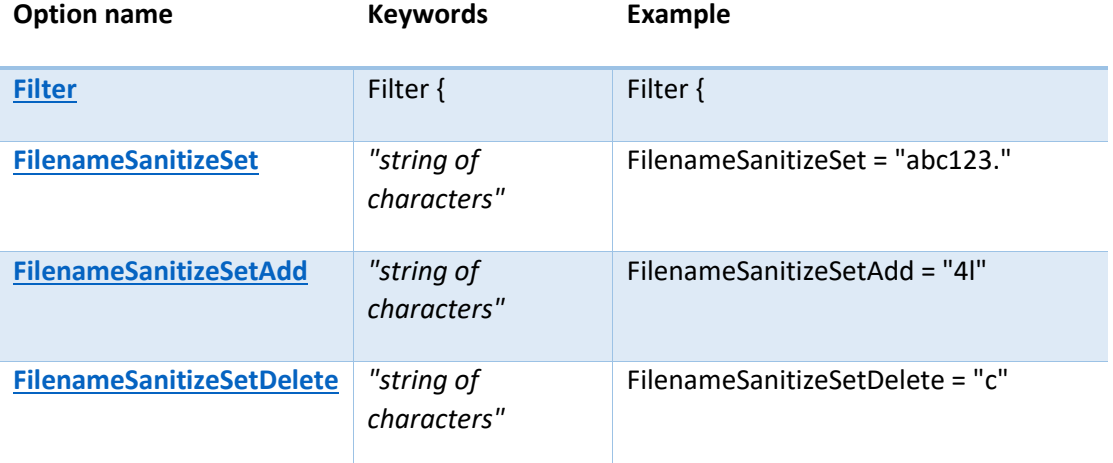

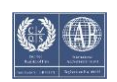

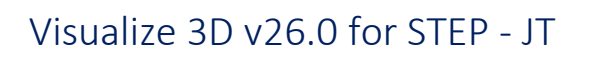

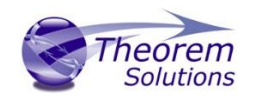

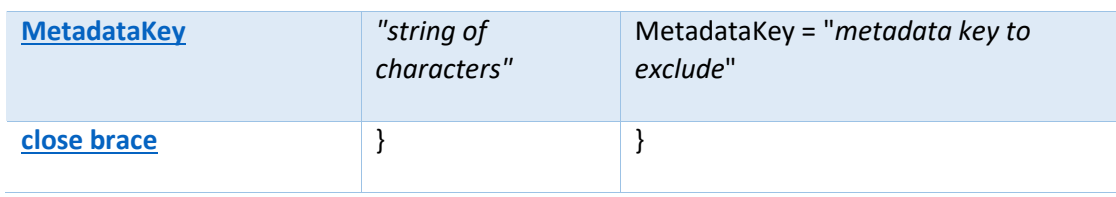

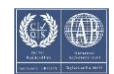

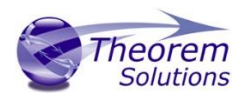

### <span id="page-53-0"></span>The Metadata section

The metadata section sets which metadata to attach to all parts, assemblies and nodes of the model.

**Note:** Be sure to add these options to the configuration file in pairs: one line to define the metadata key and one line to define the metadata value.

#### **To edit metadata options**

- 1. Open an existing configuration file (.CONFIG) in a text editor.
- 2. Edit the configuration file options shown in the table below.
- 3. Save the configuration with a .config extension

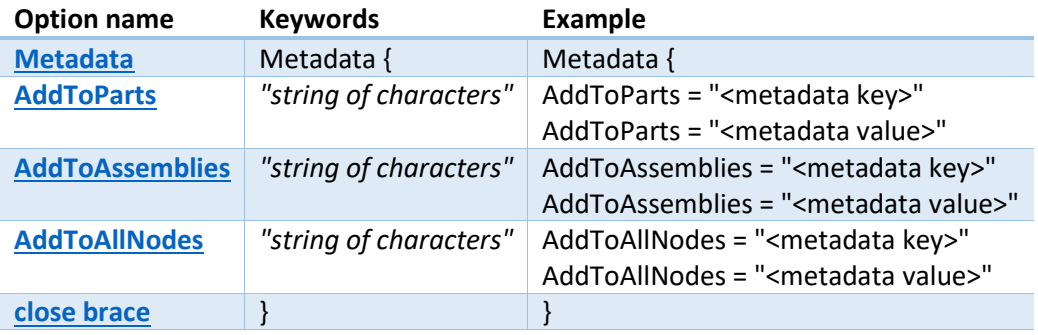

#### <span id="page-53-1"></span>The Special Section

The special section of the configuration file contains lines that are unique to this translator.

#### **To edit special options**

- 1. Open an existing configuration file with a text editor.
- 2. Edit the configuration file options shown in the table below.
- 3. Save the configuration with a .config file extension.

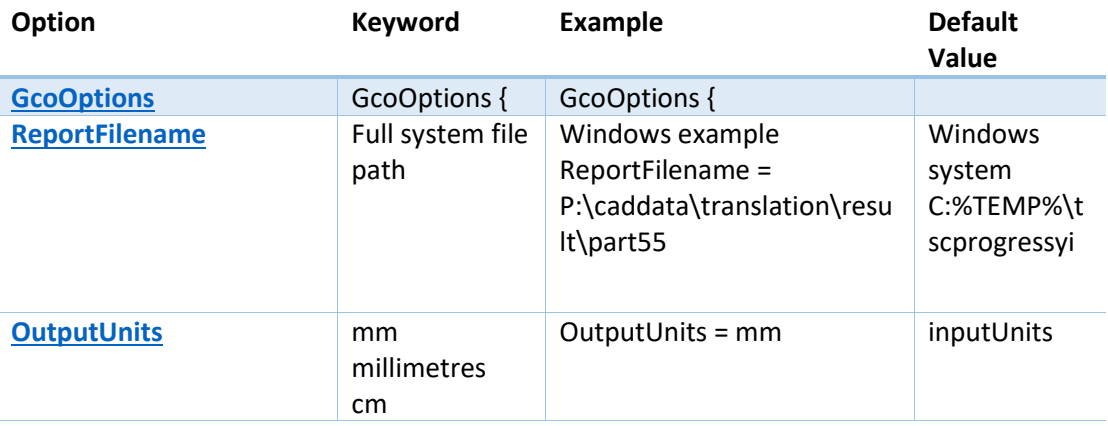

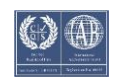

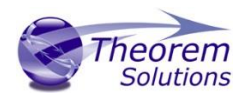

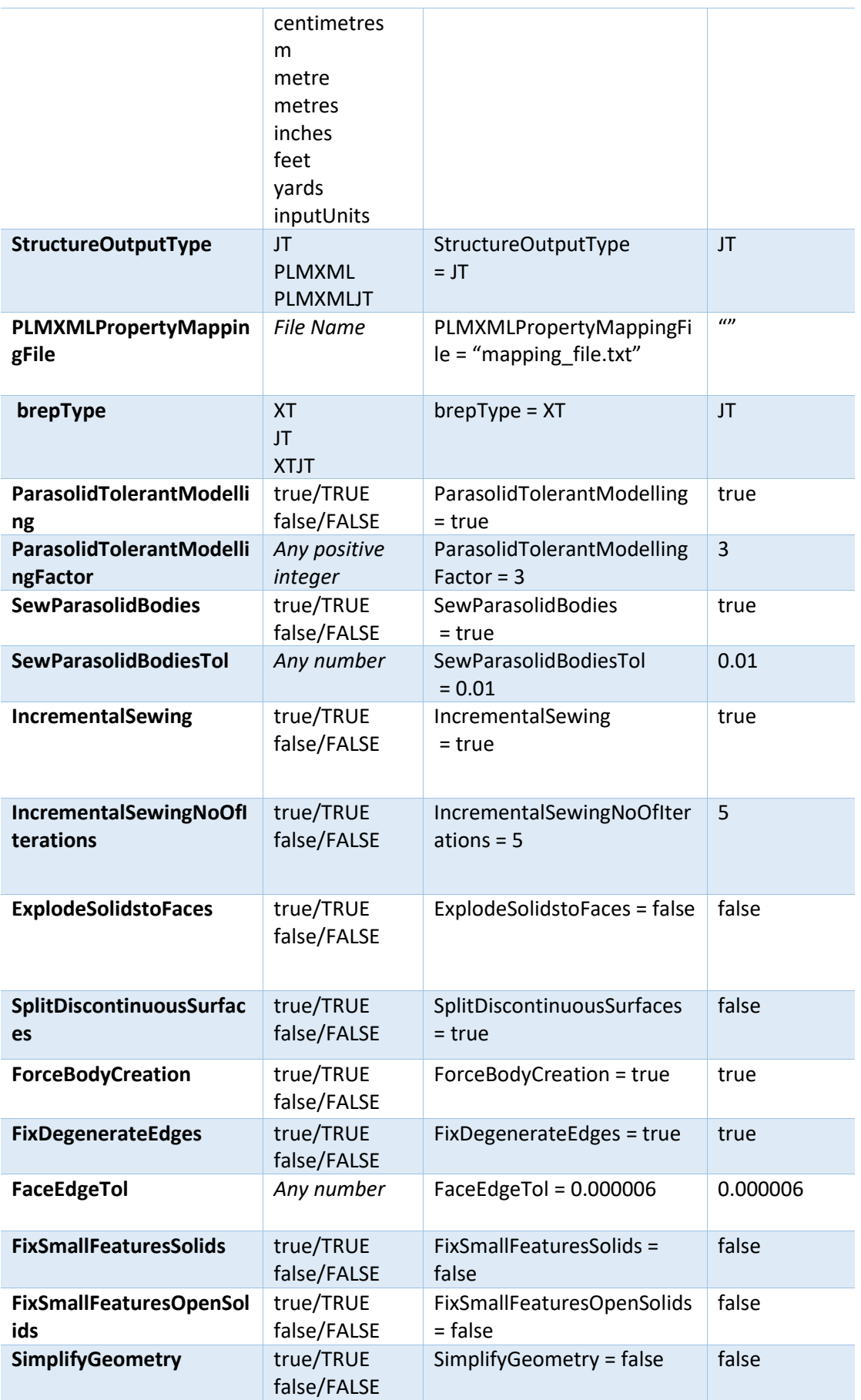

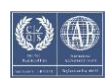

# Visualize 3D v26.0 for STEP - JT

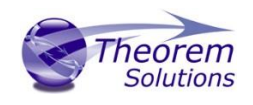

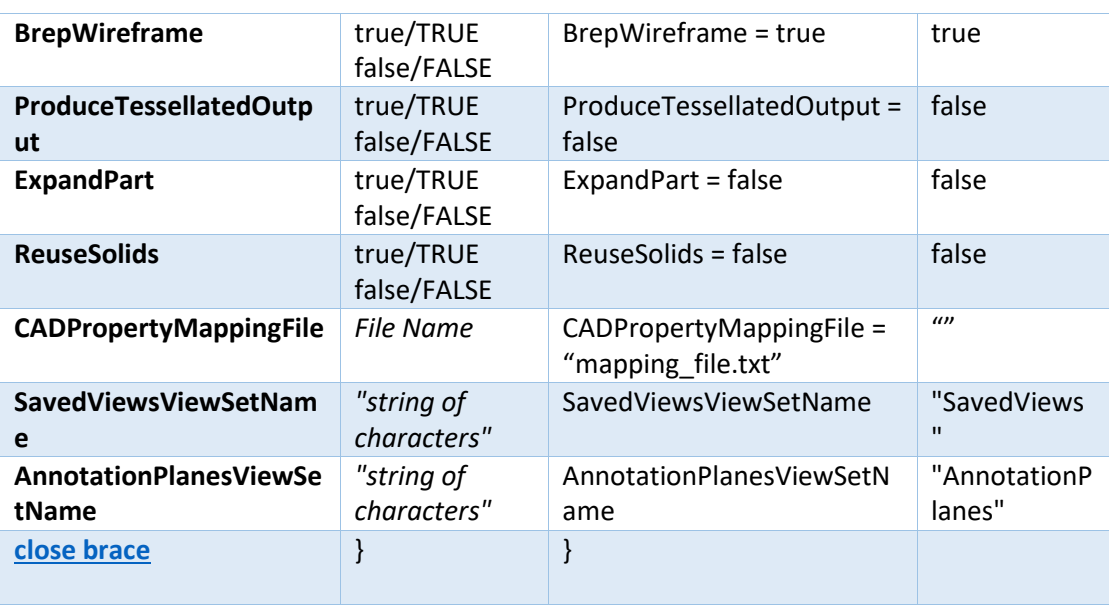

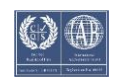

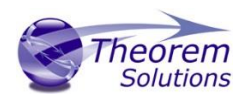

# <span id="page-56-0"></span>Appendix C – Property Mapping Files

Property mapping files are required for CAD property Mapping and PLMXML Property Mapping

A Property Mapping File is a comma separated text file containing information of how CAD properties from the source system will be mapped into the target file.

The format is as follows:

- Lines beginning with a "#" are treated as comment lines and are ignored.
- Any space characters will be treated as part of the item
- Lines containing a mapping must contain 6 items separated by 5 commas
- •

The six items are :-

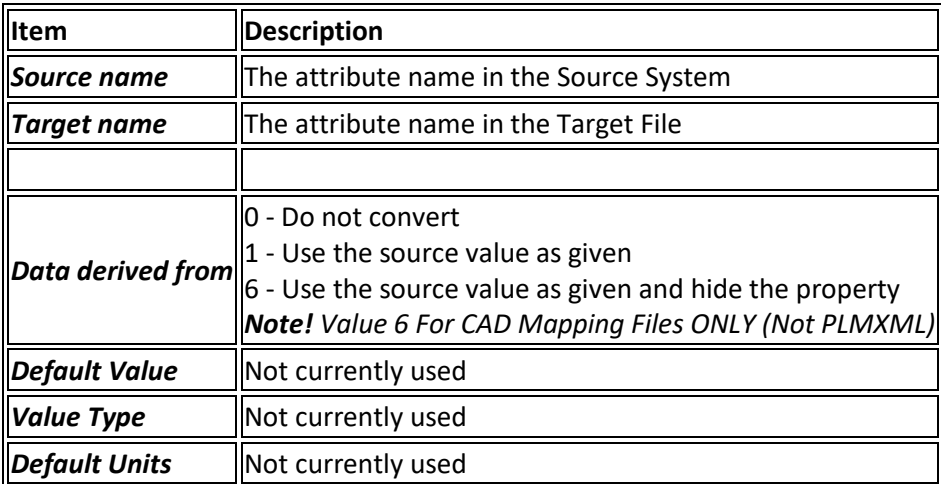

An Example of a mapping file is shown below:-

# Mapping from input attribute name to Target property name

#

# Line Format:-

# Source name, Target name, Data derived from, Default Value, Value Type, Default Units

- # Data derived from:-
- # 0 Do not convert
- # 1 Use the source values as given

# 6 - Use the source value as given and hide the property

#

ActivateBOM,NULL,0,0,,

\_LastModifier,NULL,0,0,,

\_Maturity,NULL,0,0,,

\_PrdVersion,NULL,0,0,,

\_ReferenceTimeStamp,NULL,0,0,,

```
_Responsible,NULL,0,0,,
```
COG M,ud\_CAD\_CENTER\_OF\_GRAVITY,1,0,,

COMPONENTS PRINCIPAL AXES ,NULL,0,0,,

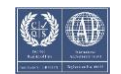

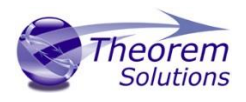

DENSITY Kg/M^3,NULL,0,0,, INERTIA MATRIX KgM2,ud\_CAD\_MOMENT\_OF\_INERTIA,1,0,, INERTIA VOLUME M^3,ud\_CAD\_VOLUME,1,0,, INERTIA WET AREA M^2,ud\_CAD\_SURFACE\_AREA,1,0,, MASS Kg,ud\_CAD\_MASS,1,0,, PRINCIPAL MOMENTS KgM^2,NULL,0,0,, FILESAVETIME,File Last Modified,1,0,, LOCALE,LOCALE,1,0,, Masterdata Version,Masterdata Version,1,0,, Material Details,Material Details,1,0,, PART\_NUMBER,PART\_NUMBER,1,0,, MPARTNAME,Source Model Name,1,0,, Source,SourceName,1,0,,

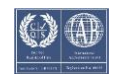